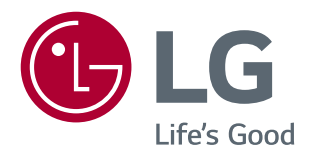

# **Εγχειρίδιο χρήστη** ΟΘΌΝΗ LED IPS (ΟΘΌΝΗ LED\*)

\* Οι οθόνες LED της LG είναι οθόνες LCD με φωτισμό LED.

Πριν να χρησιμοποιήσετε το προϊόν, διαβάστε προσεκτικά τις οδηγίες ασφάλειας.

29UC97 29UC97C

www.lg.com

### **ΠΕΡΙΕΧΌΜΕΝΑ**

#### **[ΆΔΕΙΑ ΧΡΉΣΗΣ](#page-2-0)**

#### **[ΣΥΝΑΡΜΟΛΟΓΗΣΗ ΚΑΙ](#page-3-0)  [ΠΡΟΕΤΟΙΜΑΣΙΑ](#page-3-0)**

- [Σύνθεση προϊόντος](#page-3-0)
- [Περιγραφή προϊόντος και κουμπιών](#page-4-0)
- [Χρήση του κουμπιού joystick](#page-4-0)
- [Υποδοχή σύνδεσης εισόδου](#page-5-0)
- [Μετακίνηση και σήκωμα της οθόνης](#page-6-0)
- [Εγκατάσταση της οθόνης](#page-7-0)
- [Συναρμολόγηση της βάσης](#page-7-0)
- [Επιτραπέζια τοποθέτηση](#page-8-0)
- [Τακτοποίηση καλωδίων](#page-9-0)
- [Ρύθμιση της γωνίας](#page-9-0)
- [Χρήση της κλειδαριάς Kensington](#page-10-0)
- [Επιτοίχια τοποθέτηση](#page-10-0)
- [Εγκατάσταση επιτοίχιας βάσης στήριξης](#page-12-0)

#### **[ΧΡΉΣΗ ΤΗΣ ΟΘΌΝΗΣ](#page-13-0)**

- [Σύνδεση σε υπολογιστή](#page-13-0)
- [Σύνδεση HDMI](#page-13-0)
- [Σύνδεση DisplayPort](#page-14-0)
- 15 [Σύνδεση Thunderbolt \(](#page-14-0) $\zeta$ )
- [Σύνδεση σε συσκευές εικόνας και ήχου](#page-15-0)
- [Σύνδεση HDMI](#page-15-0)
- [Σύνδεση περιφερειακών](#page-15-0)
- [Σύνδεση καλωδίου USB Υπολογιστής](#page-15-0)
- [Σύνδεση ακουστικών](#page-17-0)

#### **[ΡΥΘΜΊΣΕΙΣ ΧΡΉΣΤΗ](#page-18-0)**

- [Ενεργοποίηση του βασικού μενού](#page-18-0)
- [Λειτουργίες βασικού μενού](#page-18-0)
- [Ρυθμίσεις χρήστη](#page-19-0)
- [Ρυθμίσεις μενού](#page-19-0)
- [Αναλογία](#page-20-0)
- [PBP](#page-21-0)
- [Mode Εικόνας](#page-23-0)
- [Διαμόρφωση εικόνας](#page-24-0)
- [Ήχος](#page-26-0)
- [Γενικά](#page-27-0)
- [Επαναφορά](#page-28-0)

#### **[ΑΝΤΙΜΕΤΩΠΙΣΗ](#page-29-0) [ΠΡΟΒΛΗΜΑΤΩΝ](#page-29-0)**

#### **[ΠΡΟΔΙΑΓΡΑΦΈΣ ΠΡΟΪΌΝΤΟΣ](#page-31-0)**

- [Λειτουργία εργοστασιακής υποστήριξης](#page-33-0)
- [Χρονισμός HDMI \(βίντεο\)](#page-33-0)
- [LED τροφοδοσίας](#page-33-0)

#### **[ΣΩΣΤΗ ΣΤΑΣΗ ΣΩΜΑΤΟΣ](#page-34-0)**

 [Σωστή στάση του σώματος για χρήση της](#page-34-0)  [οθόνης](#page-34-0)

### <span id="page-2-0"></span>**ΆΔΕΙΑ ΧΡΉΣΗΣ**

Κάθε μοντέλο έχει διαφορετική άδεια χρήσης. Για περισσότερες πληροφορίες σχετικά με την άδεια χρήσης, επισκεφθείτε τη διεύθυνση *www.lg.com*.

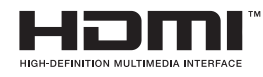

Οι όροι HDMI και HDMI High-Definition Multimedia Interface, καθώς και το λογότυπο HDMI είναι εμπορικά σήματα ή σήματα κατατεθέντα της HDMI Licensing, LLC στις Ηνωμένες Πολιτείες και σε άλλες χώρες.

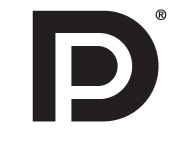

Η επωνυμία VESA, το λογότυπο VESA, το λογότυπο Display Port Compliance και το λογότυπο Display Port Compliance για τη λειτουργία δύο οθονών είναι σήματα κατατεθέντα της Video Electronics Standards Association.

**MAXXAUDIO®** 

Το MaxxAudio και τα επιπρόσθετα εμπορικά σήματα MAXX είναι εμπορικά σήματα ή/και σήματα κατατεθέντα της Waves Audio Ltd.

### <span id="page-3-0"></span>**ΣΥΝΑΡΜΟΛΟΓΗΣΗ ΚΑΙ ΠΡΟΕΤΟΙΜΑΣΙΑ**

### **Σύνθεση προϊόντος**

Προτού χρησιμοποιήσετε το προϊόν, ελέγξτε αν η συσκευασία περιέχει όλα τα εξαρτήματα. Αν λείπουν εξαρτήματα, επικοινωνήστε με το κατάστημα λιανικής πώλησης από το οποίο αγοράσατε το προϊόν. Σημειώστε ότι το προϊόν και τα συναφή εξαρτήματα ενδέχεται να διαφέρουν σε σχέση με το εγχειρίδιο.

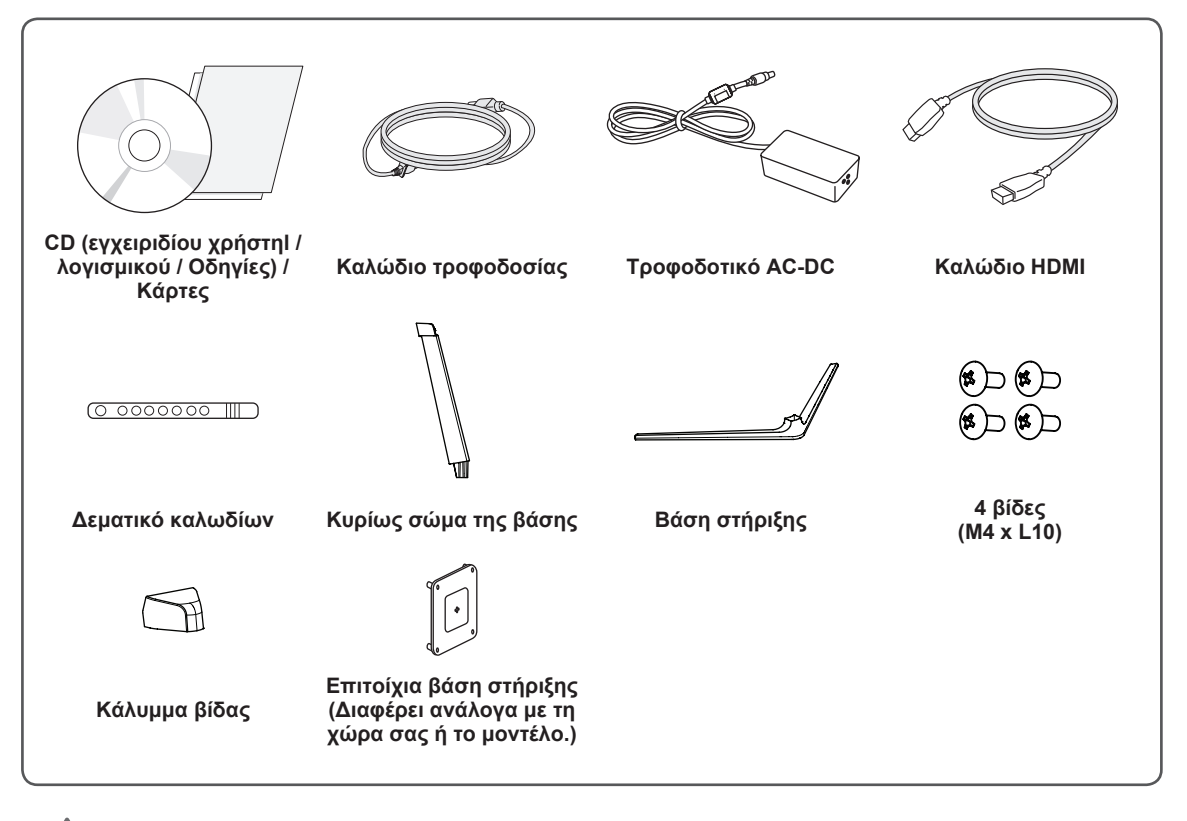

#### **ΠΡΟΣΟΧΗ**

- Για την καλύτερη προστασία και απόδοση του προϊόντος, να χρησιμοποιείτε πάντα γνήσια εξαρτήματα.
- Η εγγύηση του προϊόντος δεν καλύπτει ούτε ζημιές ούτε τραυματισμούς που οφείλονται στη χρήση μη εγκεκριμένων εξαρτημάτων.
- Συνιστάται η χρήση των παρεχόμενων εξαρτημάτων.
- Εάν χρησιμοποιείτε γενικά καλώδια που δεν είναι πιστοποιημένα από την LG, η εικόνα ενδέχεται να μην εμφανίζεται ή μπορεί να εμφανιστεί θόρυβος εικόνας.

#### **ΣΗΜΕΙΩΣΗ**

- Τα εξαρτήματα ενδέχεται να διαφέρουν σε σχέση με το εγχειρίδιο.
- Όλες οι πληροφορίες και οι προδιαγραφές προϊόντος που περιέχονται στο εγχειρίδιο μπορεί να αλλάξουν χωρίς προειδοποίηση, με σκοπό τη βελτίωση της απόδοσης του προϊόντος.
- Για να αγοράσετε προαιρετικά εξαρτήματα, επισκεφθείτε ένα (συμβατικό ή διαδικτυακό) κατάστημα ηλεκτρονικών ειδών ή επικοινωνήστε με το κατάστημα λιανικής πώλησης από όπου αγοράσατε το προϊόν.
- y Το καλώδιο τροφοδοσίας ενδέχεται να διαφέρει ανάλογα με την περιοχή.

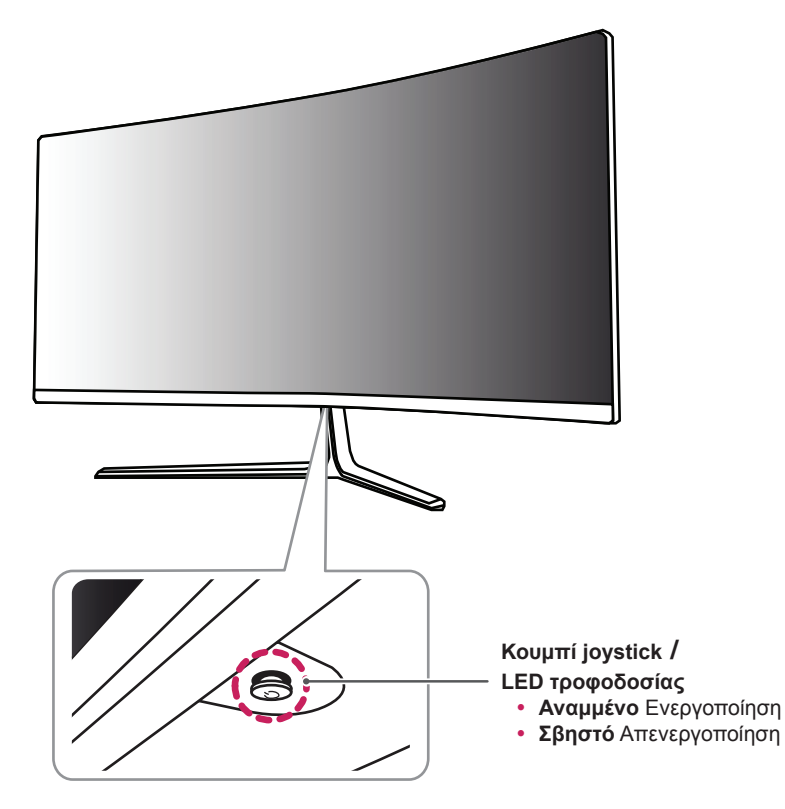

### <span id="page-4-0"></span>**Περιγραφή προϊόντος και κουμπιών**

### **Χρήση του κουμπιού joystick**

Μπορείτε να ελέγξετε εύκολα τις λειτουργίες της οθόνης πατώντας το κουμπί joystick ή μετακινώντας το αριστερά ή δεξιά με το δάχτυλό σας.

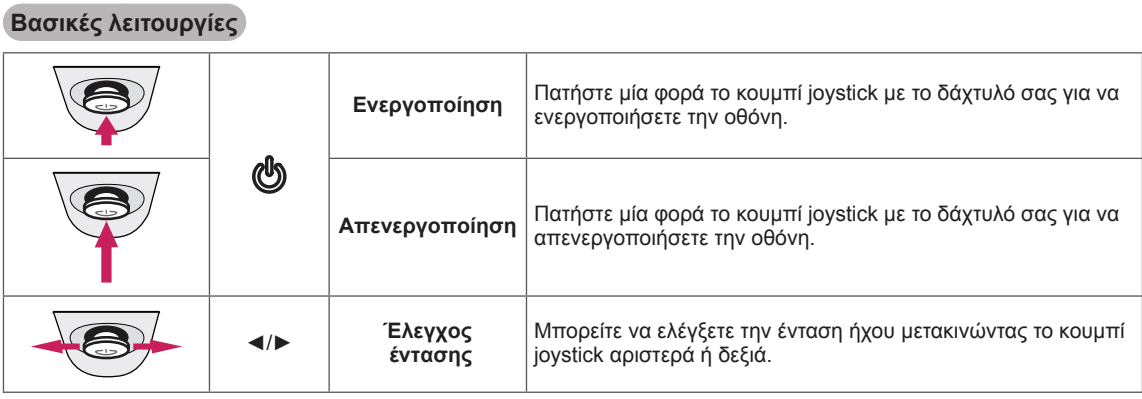

### **ΣΗΜΕΙΩΣΗ**

- Το κουμπί joystick βρίσκεται στο κάτω μέρος της οθόνης.
- Πριν θέσετε σε λειτουργία την οθόνη, βεβαιωθείτε ότι ο διακόπτης DC στην πίσω πλευρά του προϊόντος είναι ενεργοποιημένος. (Μόνο για το μοντέλο 29UC97)

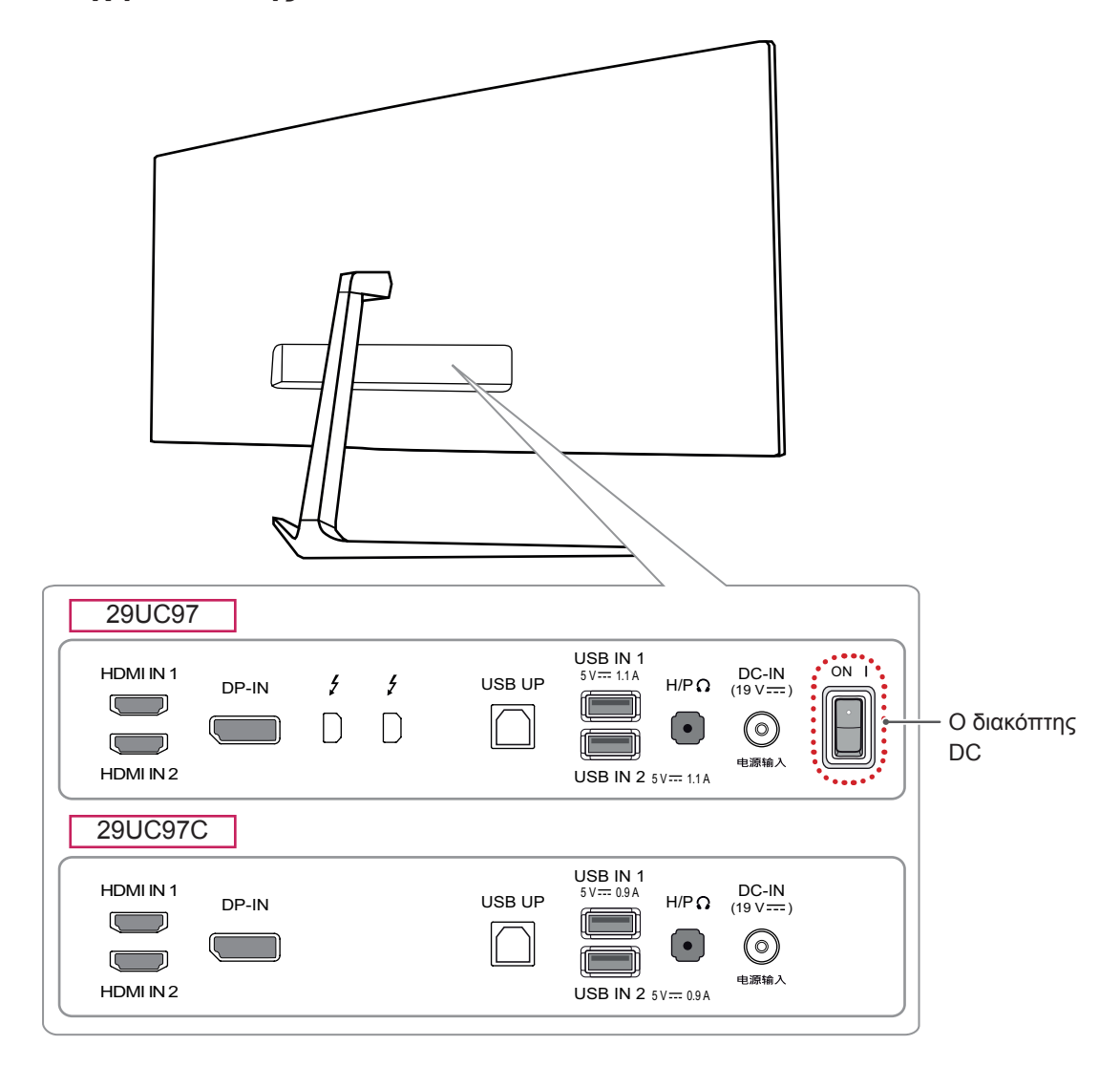

### <span id="page-5-0"></span>**Υποδοχή σύνδεσης εισόδου**

### <span id="page-6-0"></span>**Μετακίνηση και σήκωμα της οθόνης**

Όταν μετακινείτε ή σηκώνετε την οθόνη, ακολουθήστε αυτές τις οδηγίες, για να μην προξενήσετε γρατσουνιές ή ζημιές. Έτσι θα μπορείτε να τη μεταφέρετε με ασφάλεια, ανεξάρτητα από το σχήμα ή το μέγεθός της.

- Πριν να μετακινήσετε την οθόνη, καλύτερα να την τοποθετήσετε στην αρχική συσκευασία της.
- Πριν να μετακινήσετε ή να σηκώσετε την οθόνη, αποσυνδέστε το καλώδιο τροφοδοσίας και όλα τα άλλα καλώδια.

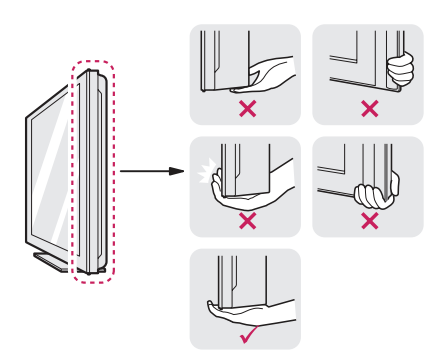

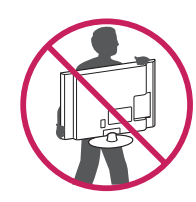

- y Κρατήστε σταθερά το κάτω και το πλαϊνό μέρος του πλαισίου της οθόνης. Μην κρατάτε την οθόνη από το πλαίσιό της.
- Όταν κρατάτε την οθόνη, πρέπει να είναι στραμμένη προς το μέρος σας, για να μην γρατσουνιστεί.
- Αποφύγετε τους κραδασμούς και τις ισχυρές δονήσεις κατά τη μεταφορά της οθόνης.
- Όταν μετακινείτε την οθόνη, φροντίστε να είναι σε όρθια θέση. Ποτέ να μην την γέρνετε οριζόντια ή πλάγια.

### **ΠΡΟΣΟΧΗ**

- Προσπαθήστε να μην αγγίζετε την οθόνη.
	- Υπάρχει κίνδυνος ζημιάς είτε στην οθόνη είτε σε ορισμένα pixel που χρησιμοποιούνται για τη δημιουργία εικόνων.

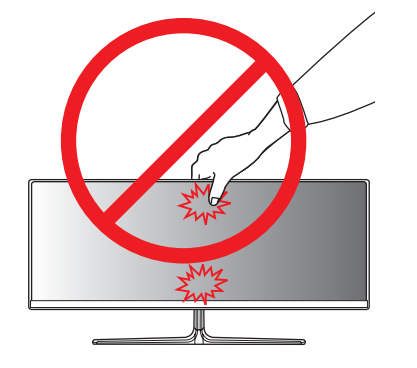

• Αν χρησιμοποιείτε το πάνελ της οθόνης χωρίς τη βάση στήριξης, το κουμπί joystick μπορεί να προκαλέσει αστάθεια και πτώση της οθόνης, οδηγώντας σε ζημιά στην οθόνη ή τραυματισμό. Επιπλέον, μπορεί να προκληθεί δυσλειτουργία του joystick.

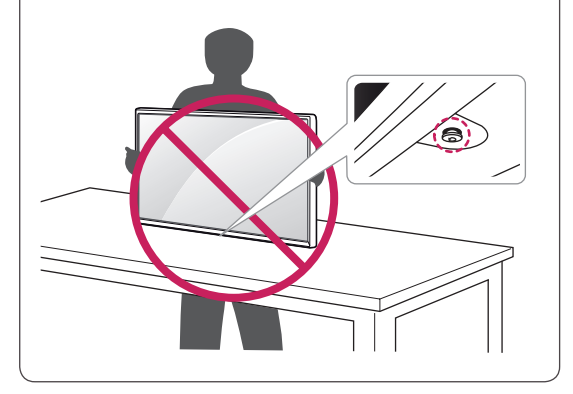

<span id="page-7-0"></span>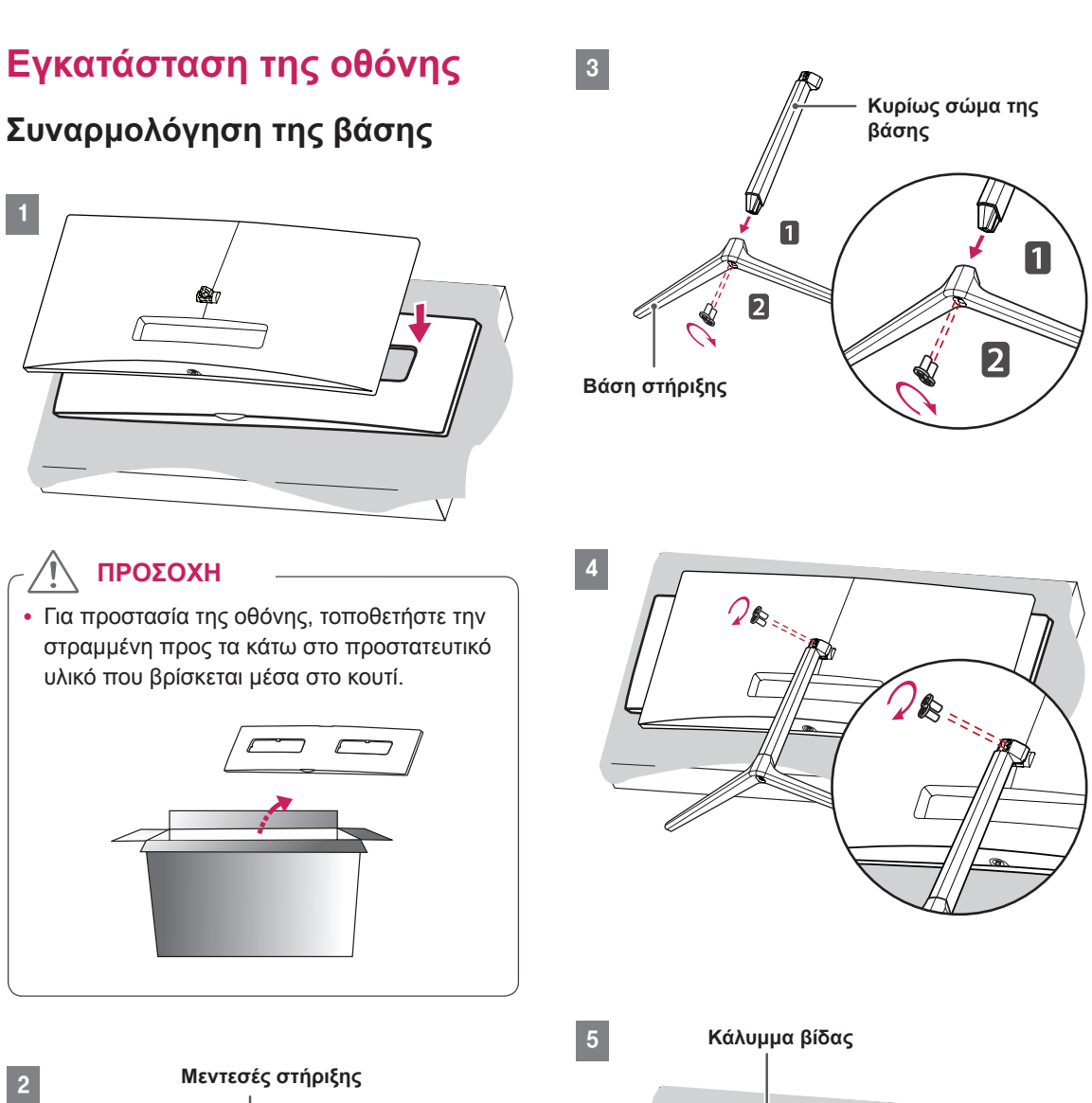

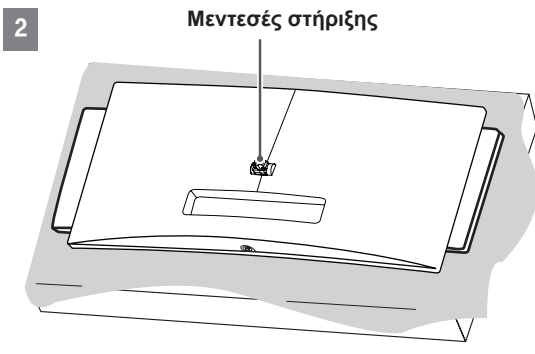

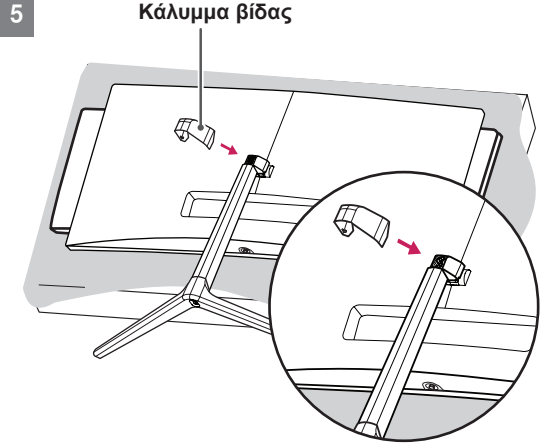

### <span id="page-8-0"></span>**ΠΡΟΣΟΧΗ**

- Οι εικόνες σε αυτό το εγχειρίδιο παρουσιάζουν τυπικές διαδικασίες, επομένως ενδέχεται να διαφέρουν από το πραγματικό προϊόν.
- Μην σφίγγετε υπερβολικά τις βίδες, καθώς μπορεί να προκαλέσετε ζημιά στην οθόνη. Η εγγύηση του προϊόντος δεν καλύπτει τέτοιες ζημιές.
- Προσέξτε να μην χτυπήσετε το χέρι σας στις άκρες των καλυμμάτων των βιδών.
- Μην μεταφέρετε την οθόνη ανάποδα, κρατώ-ντας την μόνο από τη βάση. Υπάρχει κίνδυνος η οθόνη να πέσει από τη βάση και να τραυμα-τιστείτε.
- Όταν σηκώνετε ή μετακινείτε το προϊόν, μην αγγίζετε την οθόνη. Η δύναμη που ασκείται μπορεί να προκαλέσει ζημιά στην οθόνη.

#### **ΣΗΜΕΙΩΣΗ**

• Μπορείτε να αποσυναρμολογήσετε τη βάση με αντίστροφη σειρά από αυτήν της συναρμολόγησης.

#### **Επιτραπέζια τοποθέτηση**

1 Σηκώστε την οθόνη και τοποθετήστε τη σε όρθια θέση επάνω σε ένα τραπέζι. Τοποθετήστε τη τουλάχιστον 10 εκατοστά από τον τοίχο, ώστε να αερίζεται επαρκώς.

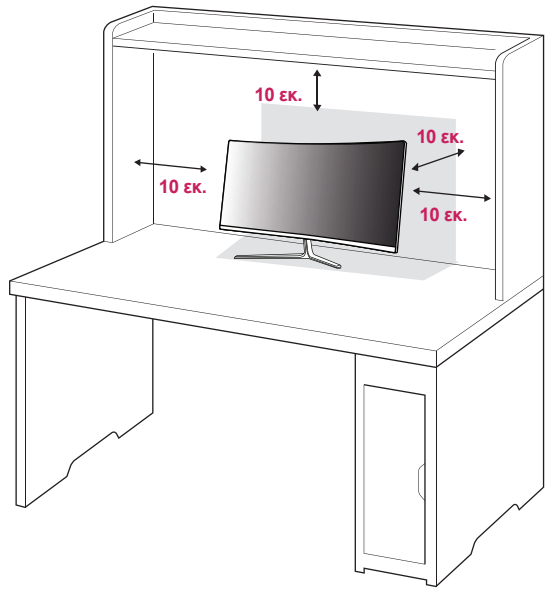

2 Πατήστε το κουμπί joystick στο κάτω μέρος της οθόνης για να την ενεργοποιήσετε.

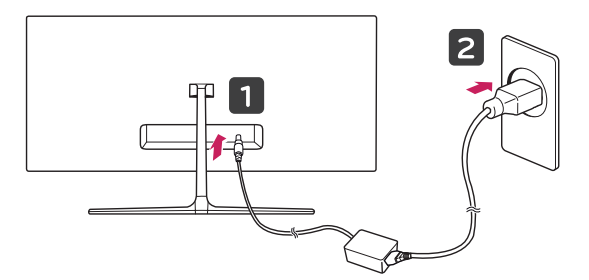

3 Πατήστε το κουμπί joystick στο κάτω μέρος της οθόνης για να την ενεργοποιήσετε.

#### **ΠΡΟΣΟΧΗ**

• Προτού μετακινήσετε ή εγκαταστήσετε την οθόνη, αποσυνδέστε το καλώδιο τροφοδοσίας. Υπάρχει κίνδυνος ηλεκτροπληξίας.

#### <span id="page-9-0"></span>**Προφυλάξεις κατά τη σύνδεση του καλωδίου τροφοδοσίας**

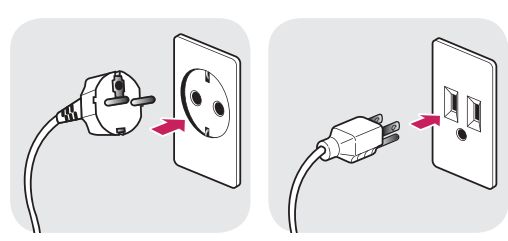

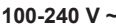

- Βεβαιωθείτε ότι χρησιμοποιείτε το καλώδιο τροφοδοσίας που παρέχεται στη συσκευασία του προϊόντος και συνδέστε το σε μια γειωμένη πρίζα.
- Αν χρειάζεστε άλλο καλώδιο τροφοδοσίας, επικοινωνήστε με τον τοπικό αντιπρόσωπο ή το πλησιέστερο κατάστημα πώλησης.

#### **Τακτοποίηση καλωδίων**

Τακτοποιήστε τα καλώδια χρησιμοποιώντας το δεματικό καλωδίων, όπως φαίνεται στην εικόνα.

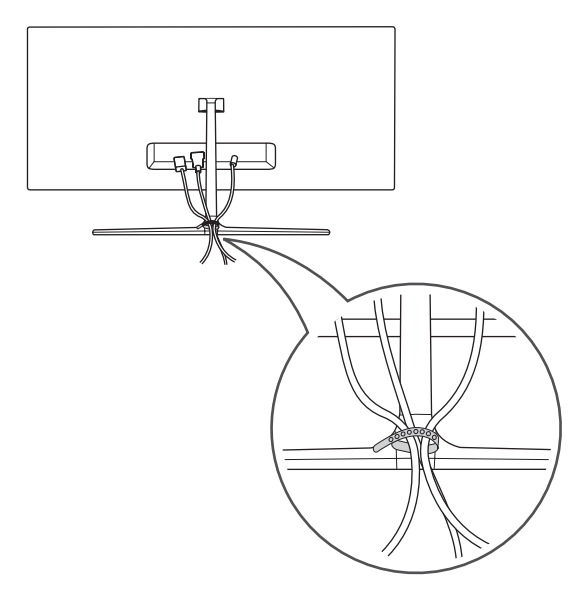

#### **Ρύθμιση της γωνίας**

- 1 Τοποθετήστε την οθόνη πάντα συνδεδεμένη με τη βάση στήριξης σε όρθια θέση.
- 2 Ρυθμίστε τη γωνία της οθόνης. Μπορείτε να ρυθμίσετε τη γωνία της οθόνης προς τα μπροστά ή προς τα πίσω, με κλίση από -5° έως 15°, ώστε να είναι πιο άνετη η παρακολούθηση.

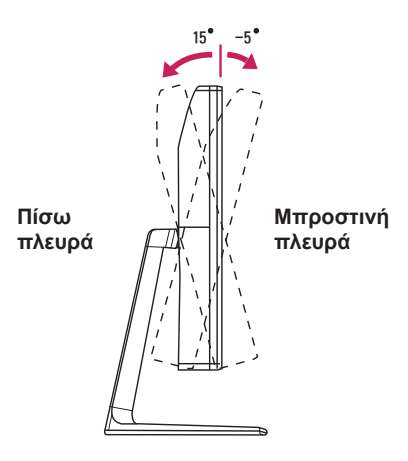

### **ΠΡΟΕΙΔΟΠΟΙΗΣΗ**

y Όταν ρυθμίζετε τη γωνία, μην κρατάτε τη βάση όπως φαίνεται στην παρακάτω εικόνα. Μπορεί να τραυματίσετε τα δάχτυλά σας.

15 -5

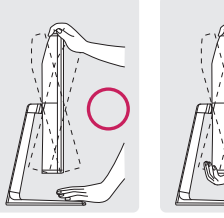

• Μην αγγίζετε και μην πιέζετε την οθόνη όταν ρυθμίζετε τη γωνία της.

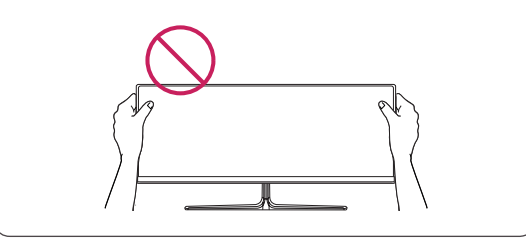

#### <span id="page-10-0"></span>**Χρήση της κλειδαριάς Kensington**

Η υποδοχή του συστήματος ασφαλείας Kensington βρίσκεται στο πίσω μέρος της οθόνης. Για περισσότερες πληροφορίες σχετικά με την εγκατάσταση και τη χρήση, ανατρέξτε στο εγχειρίδιο χρήστη της κλειδαριάς Kensington ή επισκεφτείτε τον ιστότοπο στη διεύθυνση *http://www. kensington.com*.

Συνδέστε την οθόνη με ένα τραπέζι, με το καλώδιο του συστήματος ασφαλείας Kensington.

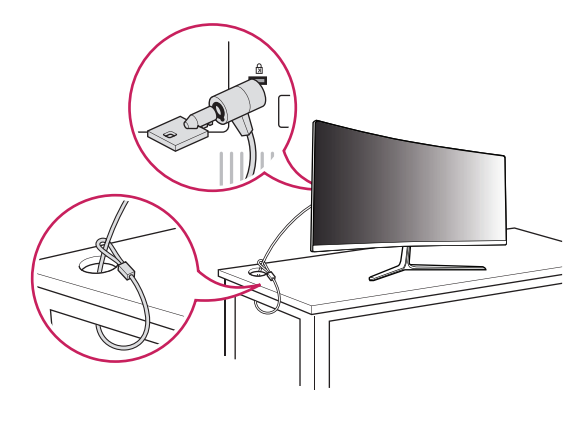

#### **ΣΗΜΕΙΩΣΗ**

y Το σύστημα ασφαλείας Kensington είναι προαιρετικό. Μπορείτε να αγοράσετε προαιρετικά εξαρτήματα από τα περισσότερα καταστήματα πώλησης ηλεκτρονικών ειδών.

#### **Επιτοίχια τοποθέτηση**

Τοποθετήστε την οθόνη σε απόσταση τουλάχιστον 10 εκατοστών από τον τοίχο και αφήστε ελεύθερο χώρο τουλάχιστον 10 εκατοστών σε κάθε πλευρά της, ώστε να αερίζεται επαρκώς. Το τοπικό κατάστημα πώλησης μπορεί να σας δώσει λεπτομερείς οδηγίες σχετικά με την εγκατάσταση. Εναλλακτικά, αν θέλετε να εγκαταστήσετε και να ρυθμίσετε τον επικλινή βραχίονα επιτοίχιας στήριξης σε τοίχο, ανατρέξτε στο εγχειρίδιο.

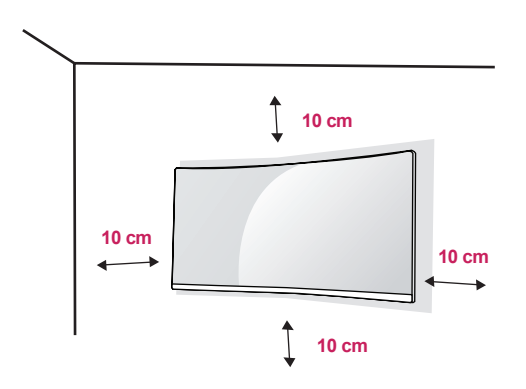

Για να τοποθετήσετε την οθόνη σε τοίχο, προσθέστε ένα βραχίονα επιτοίχιας στήριξης (προαιρετικά) στο πίσω μέρος της οθόνης.

Βεβαιωθείτε ότι ο βραχίονας επιτοίχιας στήριξης είναι καλά στερεωμένος στην οθόνη και στον τοίχο.

- 1 Αν χρησιμοποιήσετε μακρύτερες βίδες από τις κανονικές, ενδέχεται να προκληθεί ζημιά στο εσωτερικό της οθόνης.
- 2 Οι βίδες που δεν συμμορφώνονται με το πρότυπο VESA μπορεί να προκαλέσουν ζημιά στο προϊόν και να μην το στερεώσουν καλά. Η LG Electronics δεν ευθύνεται για τυχόν ατυχήματα που σχετίζονται με τη χρήση μη τυποποιημένων βιδών.

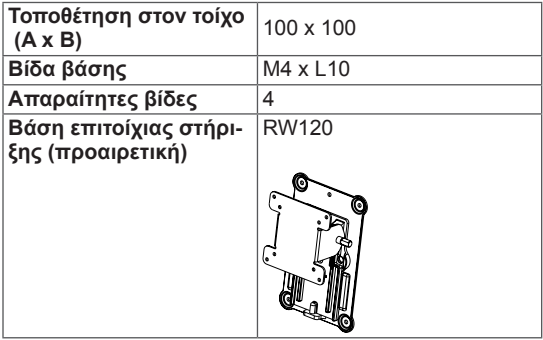

• Τοποθέτηση στον τοίχο (A x B)

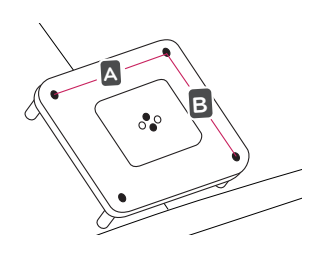

#### **ΣΗΜΕΙΩΣΗ**

- Χρησιμοποιήστε βίδες που συμμορφώνονται με το πρότυπο VESA.
- Το κιτ επιτοίχιας στήριξης περιλαμβάνει οδηγίες εγκατάστασης και όλα τα απαραίτητα εξαρτήματα.
- Ο βραχίονας επιτοίχιας στήριξης είναι προαιρετικός. Μπορείτε να αγοράσετε προαιρετικά εξαρτήματα από τον τοπικό αντιπρόσωπο.
- Το μήκος της βίδας ίσως διαφέρει για κάθε βραχίονα επιτοίχιας στήριξης. Βεβαιωθείτε ότι χρησιμοποιείτε βίδες με το κατάλληλο μήκος.
- y Για περισσότερες πληροφορίες, ανατρέξτε στο εγχειρίδιο χρήσης του βραχίονα επιτοίχιας στήριξης.

### **ΠΡΟΣΟΧΗ**

- Προτού μετακινήσετε ή εγκαταστήσετε την οθόνη, αποσυνδέστε το καλώδιο τροφοδοσίας, ώστε να αποφύγετε ενδεχόμενη ηλεκτροπληξία.
- Αν εγκαταστήσετε την οθόνη στην οροφή ή σε επικλινή τοίχο, υπάρχει κίνδυνος να πέσει και να προκαλέσει τραυματισμό. Χρησιμοποιήστε εγκεκριμένη επιτοίχια βάση στήριξης της LG και επικοινωνήστε με τον τοπικό αντιπρόσωπο ή με εξειδικευμένο προσωπικό.
- Μην σφίγγετε υπερβολικά τις βίδες, καθώς μπορεί να προκαλέσετε ζημιά στην οθόνη. Η εγγύηση του προϊόντος δεν καλύπτει τέτοιες ζημιές.
- Χρησιμοποιήστε βραχίονα επιτοίχιας στήριξης και βίδες που συμμορφώνονται με το πρότυπο VESA. Η εγγύηση του προϊόντος δεν καλύπτει ζημιές που οφείλονται στη χρήση (ή στην εσφαλμένη χρήση) ακατάλληλων εξαρτημάτων.
- Από το πίσω μέρος της οθόνης, το μήκος κάθε βίδας που έχετε τοποθετήσει πρέπει να είναι 8 χιλ. ή λιγότερο.

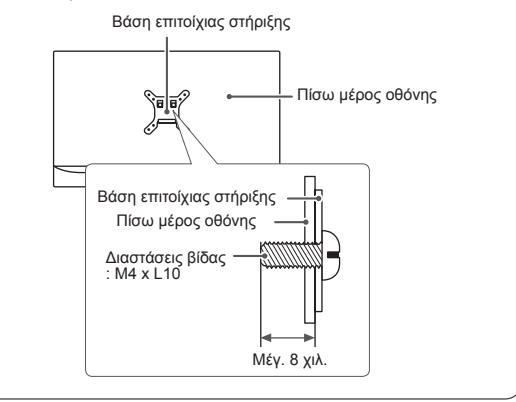

## <span id="page-12-0"></span>**Εγκατάσταση επιτοίχιας βάσης**

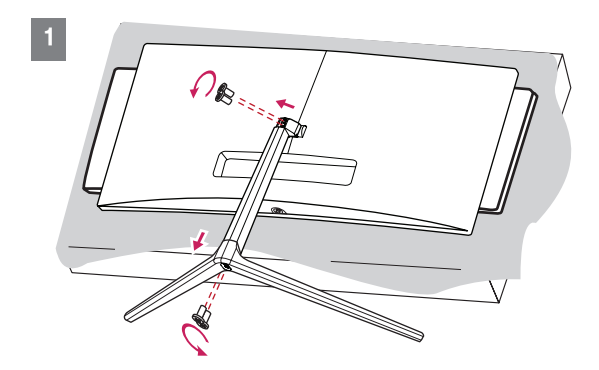

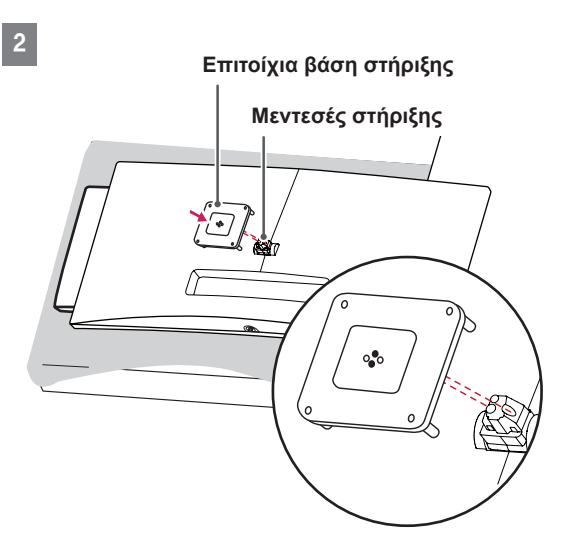

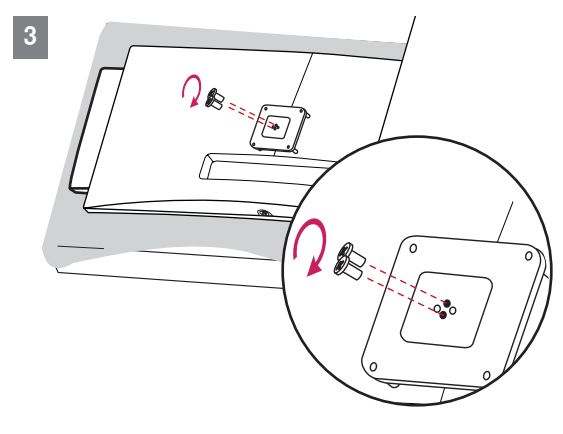

#### V **ΣΗΜΕΙΩΣΗ**

- **Μην ασκείτε υπερβολική πίεση κατά την** τοποθέτηση της επιτοίχιας βάσης στήριξης, καθώς μπορεί να προκληθεί ζημιά στην οθόνη.
- y Μην σφίγγετε υπερβολικά τις βίδες, καθώς μπορεί να προκαλέσετε ζημιά στην οθόνη. Η εγγύηση του προϊόντος δεν καλύπτει τέτοιες ζημιές.

### <span id="page-13-0"></span>**ΧΡΉΣΗ ΤΗΣ ΟΘΌΝΗΣ**

• Οι παρακάτω οδηγίες παρέχονται με βάση το μοντέλο 29UC97. Οι εικόνες σε αυτό το εγχειρίδιο ενδέχεται να διαφέρουν από το πραγματικό προϊόν.

Πατήστε το κουμπί joystick, μεταβείτε στο **Μενού** → **Γρήγορες ρυθμίσεις** → **Εισαγωγή** και διαλέξτε την επιλογή εισόδου που θέλετε.

### **ΠΡΟΣΟΧΗ**

- Μην ασκείτε πίεση στην οθόνη για μεγάλο χρονικό διάστημα. Ενδέχεται να παραμορφωθεί η εικόνα.
- Μην προβάλλετε στατική εικόνα στην οθόνη για μεγάλο χρονικό διάστημα. Ενδέχεται να αποτυπωθεί μόνιμα η εικόνα. Αν είναι εφικτό, χρησιμοποιήστε προφύλαξη οθόνης.

#### **ΣΗΜΕΙΩΣΗ**

- y Όταν συνδέετε το καλώδιο ρεύματος σε πρίζα, χρησιμοποιήστε γειωμένο πολύπριζο (με πρίζες 3 οπών) ή γειωμένη πρίζα.
- Αν ενεργοποιήσετε την οθόνη σε χώρο με χαμηλή θερμοκρασία, ενδέχεται να τρεμοπαίξει. Αυτό είναι φυσιολογικό.
- Ενδέχεται να εμφανιστούν στην οθόνη κάποιες κόκκινες, πράσινες ή μπλε κουκκίδες. Αυτό είναι φυσιολογικό.

### **Σύνδεση σε υπολογιστή**

• Αυτή η οθόνη υποστηρίζει τη λειτουργία \*Plug and Play.

\*Plug and Play: Η δυνατότητα που σας επιτρέπει να προσθέσετε μια συσκευή στον υπολογιστή σας, χωρίς να ρυθμίσετε ξανά τις παραμέτρους ή να εγκαταστήσετε προγράμματα οδήγησης.

#### **Σύνδεση HDMI**

Μεταδίδει τα ψηφιακά σήματα εικόνας και ήχου από τον υπολογιστή στην οθόνη. Συνδέστε τον υπολογιστή με την οθόνη με το καλώδιο HDMI, όπως φαίνεται στην παρακάτω εικόνα.

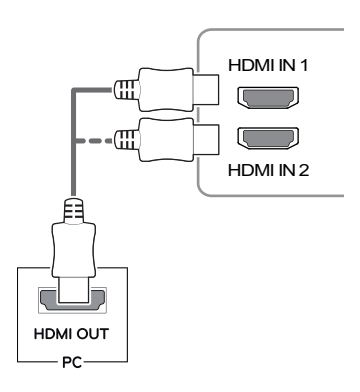

### **ΠΡΟΣΟΧΗ**

κά, μπορεί να προκληθεί δυσλειτουργία της y Φροντίστε να χρησιμοποιήσετε το παρεχόμενο καλώδιο HDMI του προϊόντος. Διαφορετισυσκευής.

HDMI IN 1

- Η σύνδεση του υπολογιστή με την οθόνη μέσω καλωδίου HDMI μπορεί να προκαλέσει διάφορα προβλήματα που αφορούν τη συμβατότητα συσκευών.
- y Η χρήση καλωδίου DVI σε HDMI / DP(DisplayPort) σε HDMI ενδέχεται να προκαλέσει προβλήματα συμβατότητας.
- οθόνη ενδέχεται να μην προβάλλει εικόνα ή • Χρησιμοποιήστε πιστοποιημένο καλώδιο που φέρει το λογότυπο HDMI. Αν δεν χρησιμοποιήσετε πιστοποιημένο καλώδιο HDMI, η μπορεί να προκύψει σφάλμα σύνδεσης.
- Συνιστώμενοι τύποι καλωδίου HDMI
	- Καλώδιο HDMI<sup>®</sup>/™ υψηλής ταχύτητας
- Καλώδιο HDMI<sup>®</sup>/™ υψηλής ταχύτητας με **Ethernet**

#### <span id="page-14-0"></span>**Σύνδεση DisplayPort**

Μεταδίδει τα ψηφιακά σήματα εικόνας και ήχου από τον υπολογιστή στην οθόνη. Συνδέστε την οθόνη στον υπολογιστή με το καλώδιο DisplayPort, όπως φαίνεται στην παρακάτω εικόνα:

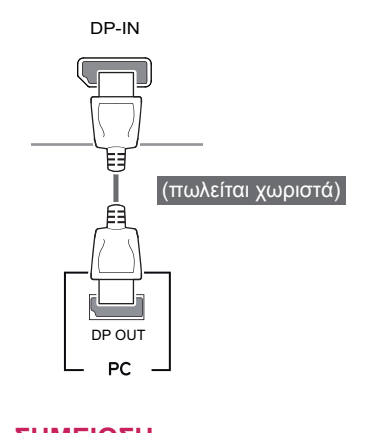

#### **ΣΗΜΕΙΩΣΗ**

y Ενδέχεται να μην υπάρχει έξοδος εικόνας ή ήχου ανάλογα με την έκδοση DP (DisplayPort) του υπολογιστή σας.

### **Σύνδεση Thunderbolt ( )**

#### 29UC97

Μπορείτε να συνδέσετε μια οθόνη υψηλής ανάλυσης ή μια συσκευή δεδομένων υψηλής απόδοσης στην οθόνη μέσω θύρας Thunderbolt. Συνδέστε την εξωτερική συσκευή στην οθόνη χρησιμοποιώντας το καλώδιο Thunderbolt, όπως στην παρακάτω εικόνα.

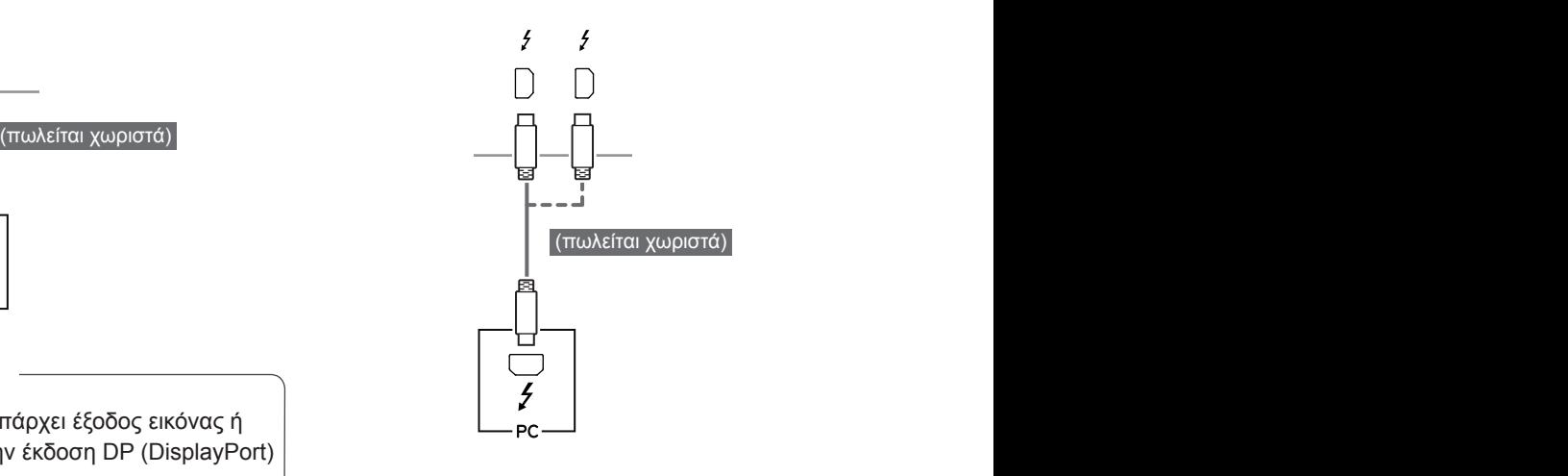

#### **ΣΗΜΕΙΩΣΗ**

- Ο μέγιστος ρυθμός μετάδοσης δεδομένων κάθε θύρας είναι 20 Gb/s.
- Βεβαιωθείτε ότι χρησιμοποιείτε ένα πιστοποιημένο καλώδιο Thunderbolt (ξ). Διαφορετικά, μπορεί να προκληθεί δυσλειτουργία της συσκευής.
- Η σύνδεση Thunderbolt (5) υποστηρίζεται σε περιβάλλοντα Windows 7, Windows 8.1 και Mac.
- Στα προϊόντα Mac ενδέχεται να μην υποστηρίζεται η συνιστώμενη ανάλυση ή ορισμένες λειτουργίες. Για περισσότερες πληροφορίες, ανατρέξτε στο φυλλάδιο πληροφοριών υποστήριξης για Mac το οποίο παρέχεται ξεχωριστά.
- Η ικανότητα ρύθμισης δύο οθονών μέσω της τεχνολογίας Thunderbolt (ξ) και αλυσιδωτής σύνδεσης εξαρτάται από την απόδοση της κάρτας γραφικών σας.

### <span id="page-15-0"></span><mark>Σύνδεση σε συσκευές εικό-</mark> **νας και ήχου**

#### **Σύνδεση HDMI**

Το HDMI μεταδίδει τα ψηφιακά σήματα εικόνας και ήχου από τη συσκευή AV στην οθόνη. Συνδέστε τη συσκευή AV με την οθόνη με το καλώδιο HDMI, όπως φαίνεται στην παρακάτω εικόνα.

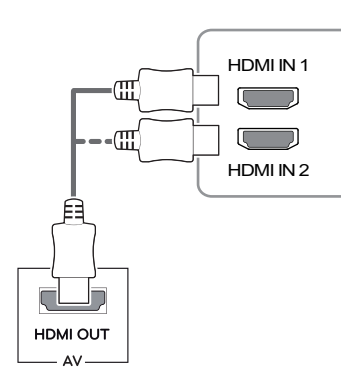

#### **ΣΗΜΕΙΩΣΗ**

- Φροντίστε να χρησιμοποιήσετε το παρεχόμενο καλώδιο HDMI του προϊόντος. Διαφορετικά, μπορεί να προκληθεί δυσλειτουργία της συσκευής.
- y Η χρήση καλωδίου DVI σε HDMI / DP(DisplayPort) σε HDMI ενδέχεται να προκαλέσει προβλήματα συμβατότητας.
- ήσετε πιστοποιημένο καλώδιο HDMI, η οθόνη • Χρησιμοποιήστε πιστοποιημένο καλώδιο που φέρει το λογότυπο HDMI. Αν δεν χρησιμοποιενδέχεται να μην προβάλλει εικόνα ή μπορεί να προκύψει σφάλμα σύνδεσης.
- Συνιστώμενοι τύποι καλωδίου HDMI
- Καλώδιο HDMI<sup>®</sup>/™ υψηλής ταχύτητας
- Καλώδιο HDMI<sup>®</sup>/™ υψηλής ταχύτητας με Ethernet

### **Σύνδεση περιφερειακών**

#### **Σύνδεση καλωδίου USB - Υπολογιστής**

Η θύρα USB στο προϊόν λειτουργεί ως διανομέας USB.

#### **ΣΗΜΕΙΩΣΗ**

- Πριν χρησιμοποιήσετε το προϊόν, βεβαιωθείτε ότι έχετε εγκαταστήσει το πιο πρόσφατο service pack του λειτουργικού συστήματος των Windows.
- Οι περιφερειακές συσκευές πωλούνται ξεχωριστά.
- Στη θύρα USB, μπορείτε να συνδέσετε πληκτρολόγιο, ποντίκι ή συσκευή USB.

### **ΠΡΟΣΟΧΗ**

#### **Προφυλάξεις κατά τη χρήση συσκευής USB**

- Μια συσκευή USB με εγκατεστημένο πρόγραμμα αυτόματης αναγνώρισης ή ενσωματωμένο πρόγραμμα οδήγησης, ενδέχεται να μην αναγνωρίζεται.
- Ορισμένες συσκευές USB μπορεί να μην υποστηρίζονται ή να μην λειτουργούν σωστά.
- Συνιστάται η χρήση διανομέα USB ή μονάδας σκληρού δίσκου με τροφοδοσία ρεύματος. (Εάν η τροφοδοσία ρεύματος δεν είναι επαρκής, η συσκευή USB ενδέχεται να μην αναγνωρίζεται σωστά.)

#### **Σύνδεση HDMI/DP (DisplayPort)**

Για να χρησιμοποιήσετε το USB 3.0, συνδέστε στον υπολογιστή το καλώδιο USB 3.0 τύπου Α-Β, το οποίο συνόδευε το προϊόν. Από τον υπολογιστή, μπορείτε να ελέγχετε τις περιφερειακές συσκευές που είναι συνδεδεμένες στη θύρα USB IN.

#### 29UC97

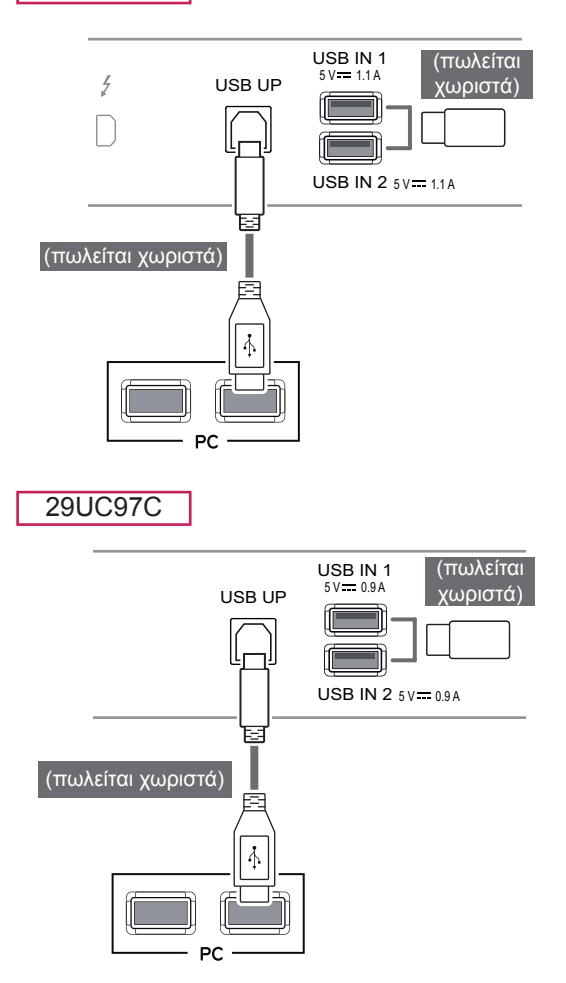

#### **Σύνδεση Thunderbolt ( )**

#### 29UC97

Από τον υπολογιστή, μπορείτε να ελέγχετε τις περιφερειακές συσκευές που είναι συνδεδεμένες στη θύρα USB IN. Αν αλλάξετε την είσοδο στο μενού ενώ μια συσκευή είναι συνδεδεμένη μέσω της θύρας Thunderbolt, η συνδεδεμένη συσκευή μέσω της θύρας USB ενδέχεται να μην λειτουργεί σωστά.

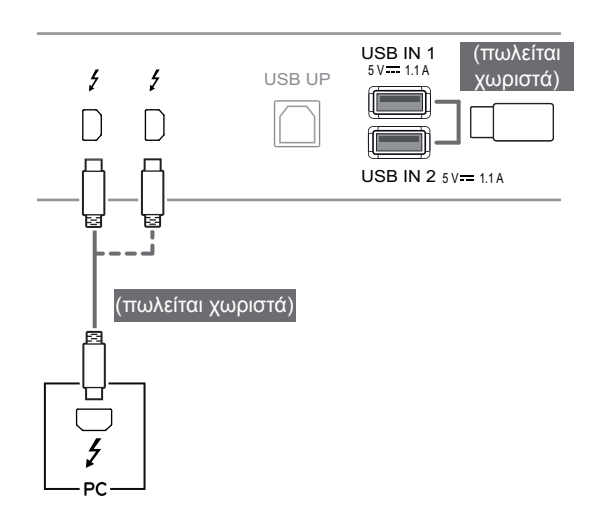

#### <span id="page-17-0"></span>**Σύνδεση ακουστικών**

Συνδέστε περιφερειακές συσκευές στην οθόνη μέσω της θύρας ακουστικών. Συνδέστε όπως βλέπετε στην εικόνα.

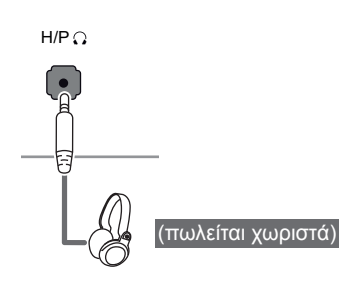

#### **ΣΗΜΕΙΩΣΗ**

- Οι περιφερειακές συσκευές πωλούνται ξεχωριστά.
- Αν χρησιμοποιήσετε ακουστικά με γωνιακό βύσμα, ενδέχεται να αντιμετωπίσετε πρόβλημα με τη σύνδεση κάποιας άλλης εξωτερικής συσκευής στην οθόνη. Επομένως, συνιστάται η χρήση ακουστικών με ίσιο βύσμα.

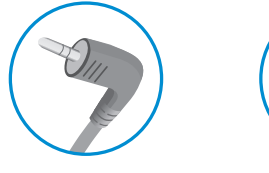

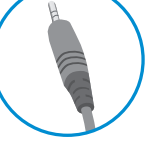

**Γωνιακό βύσμα Ίσιο βύσμα**

• Οι λειτουργίες ακουστικών και ηχείων μπορεί να είναι περιορισμένες. Εξαρτάται από τις ρυθμίσεις ήχου τόσο του υπολογιστή όσο και της εξωτερικής συσκευής.

### <span id="page-18-0"></span>**ΡΥΘΜΊΣΕΙΣ ΧΡΉΣΤΗ**

### **Ενεργοποίηση του βασικού μενού**

- 1 Πατήστε το κουμπί joystick στο κάτω μέρος της οθόνης.
- 2 Μετακινήστε το joystick επάνω/κάτω (▲/▼) και αριστερά/δεξιά (◄/►) για να ορίσετε τις επιλογές που θέλετε.
- 3 Πατήστε ξανά το κουμπί joystick για να κλείσετε το βασικό μενού.

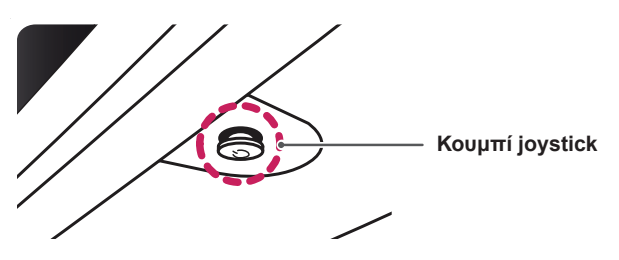

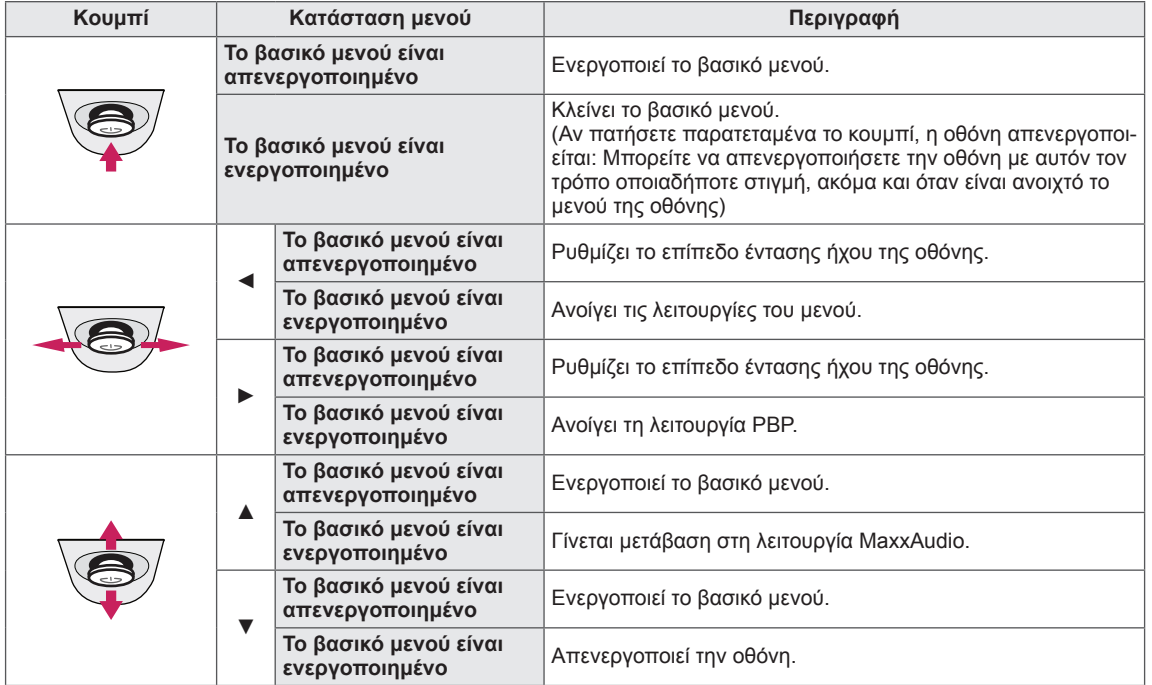

### **Λειτουργίες βασικού μενού**

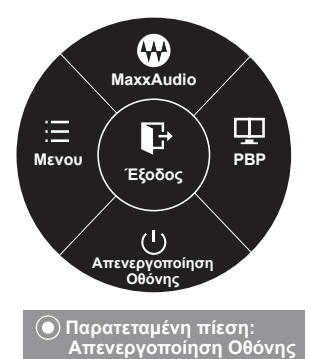

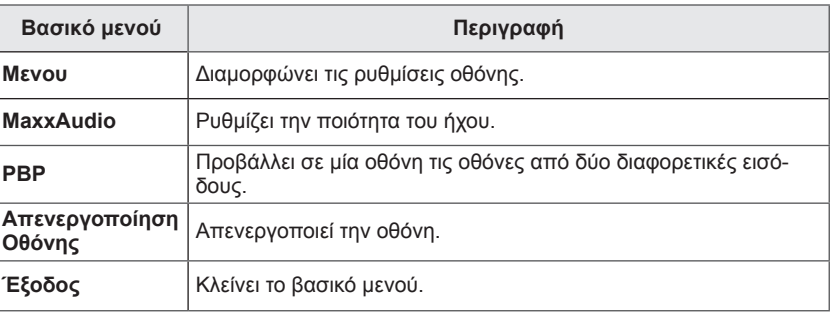

### <span id="page-19-0"></span>**Ρυθμίσεις χρήστη**

#### **Ρυθμίσεις μενού**

- 1 Για να προβάλετε το **μενού οθόνης**, πατήστε το **κουμπί joystick** στο κάτω μέρος της οθόνης και ανοίξτε το **Μενού**.
- 2 Μετακινήστε το joystick επάνω/κάτω/αριστερά/δεξιά, για να διαμορφώσετε τις επιλογές.
- 3 Για να επιστρέψετε στο ανώτερο μενού ή να ρυθμίσετε άλλα στοιχεία μενού, μετακινήστε το joystick προς τη θέση ◀ ή πατήστε (<sup>●</sup>/ OK).
- 4 Αν θέλετε να κλείσετε το μενού οθόνης, μετακινήστε το joystick προς τη θέση ◄ μέχρι να κλείσει το μενού.
- Όταν ανοίγετε το μενού, εμφανίζονται οδηγίες σχετικά με τον τρόπο χρήσης του κουμπιού στην κάτω δεξιά γωνία της οθόνης.

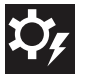

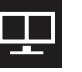

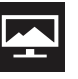

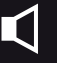

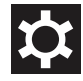

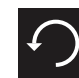

**Γρήγορες ρυθμίσεις PBP Εικόνα Ήχος Γενικά Επαναφορά**

Κάθε επιλογή περιγράφεται παρακάτω.

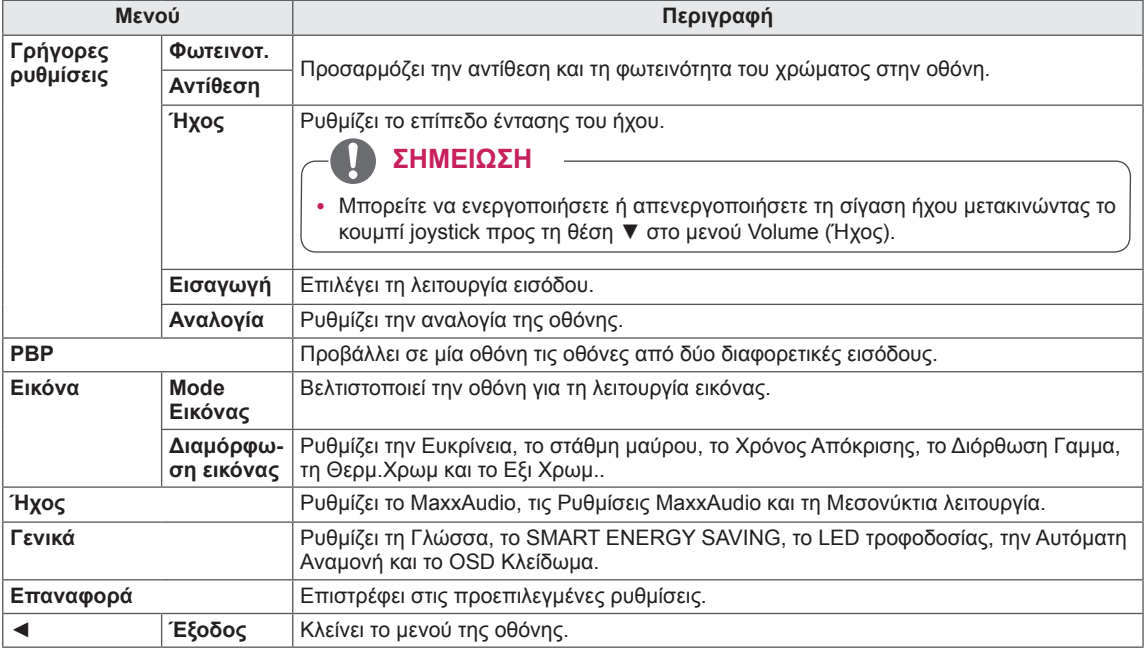

#### **ΠΡΟΣΟΧΗ**

• Η λειτουργία OSD (On Screen Display - Ρυθμίσεις επί της οθόνης) της οθόνης σας μπορεί να διαφέρει ελαφρώς από αυτό που εμφανίζεται στο εγχειρίδιο.

#### <span id="page-20-0"></span>**Αναλογία**

- 1 Για να προβάλετε το **μενού οθόνης**, πατήστε το **κουμπί joystick** στο κάτω μέρος της οθόνης και ανοίξτε το **Μενού**.
- 2 Μετακινήστε το joystick για να μεταβείτε στο **Γρήγορες ρυθμίσεις > Αναλογία**.
- 3 Ακολουθήστε τις οδηγίες που εμφανίζονται στην κάτω δεξιά γωνία της οθόνης, για να διαμορφώσετε τις επιλογές.
- 4 Για να επιστρέψετε στο ανώτερο μενού ή να ρυθμίσετε άλλα στοιχεία μενού, μετακινήστε το joystick προς τη θέση ◄ ή πατήστε (<sup>(</sup>) / OK).
- 5 Αν θέλετε να κλείσετε το μενού οθόνης, μετακινήστε το joystick προς τη θέση ◄ μέχρι να κλείσει το μενού.

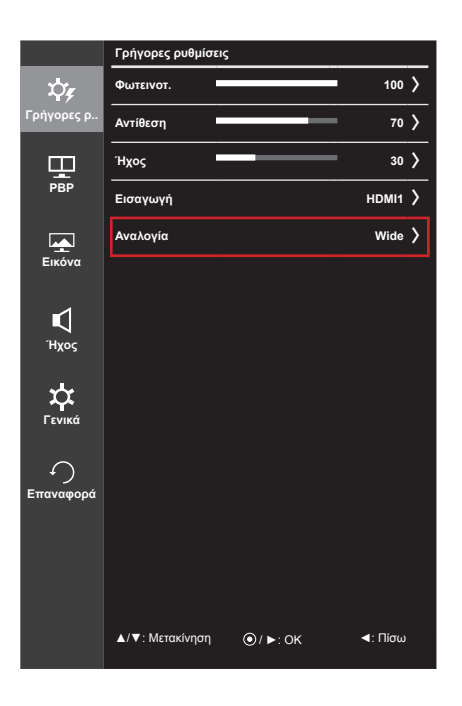

Κάθε επιλογή περιγράφεται παρακάτω.

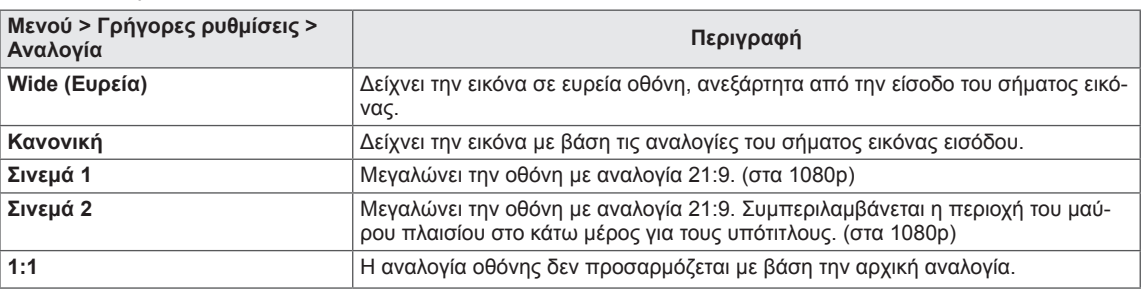

#### **ΣΗΜΕΙΩΣΗ**

- Η οθόνη ενδέχεται να εμφανίζεται ίδια για τις επιλογές Wide (Ευρεία), Κανονική και 1:1 στη συνιστώμενη ανάλυση (2560 x 1080).
- Η αναλογία είναι απενεργοποιημένη στο πεπλεγμένο σήμα.

#### <span id="page-21-0"></span>**PBP**

- 1 Για να προβάλετε το **μενού οθόνης**, πατήστε το **κουμπί joystick** στο κάτω μέρος της οθόνης και ανοίξτε το **Μενού**.
- 2 Μετακινήστε το joystick για να μεταβείτε στο στοιχείο**PBP**.
- 3 Ακολουθήστε τις οδηγίες που εμφανίζονται στην κάτω δεξιά γωνία της οθόνης, για να διαμορφώσετε τις επιλογές.
- 4 Για να επιστρέψετε στο ανώτερο μενού ή να ρυθμίσετε άλλα στοιχεία μενού, μετακινήστε το joystick προς τη θέση ◄ ή πατήστε ( ( / OK).
- 5 Αν θέλετε να κλείσετε το μενού οθόνης, μετακινήστε το joystick προς τη θέση ◄ μέχρι να κλείσει το μενού.

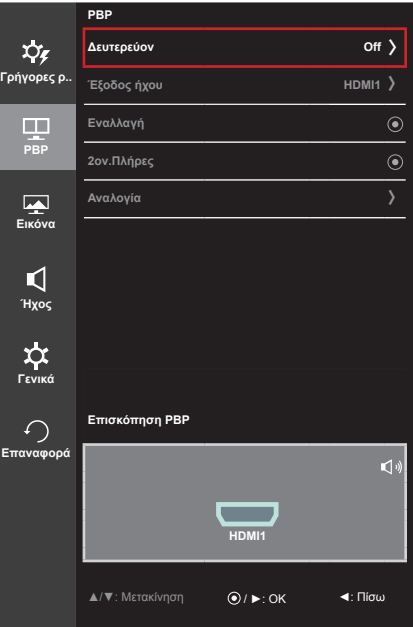

#### Κάθε επιλογή περιγράφεται παρακάτω.

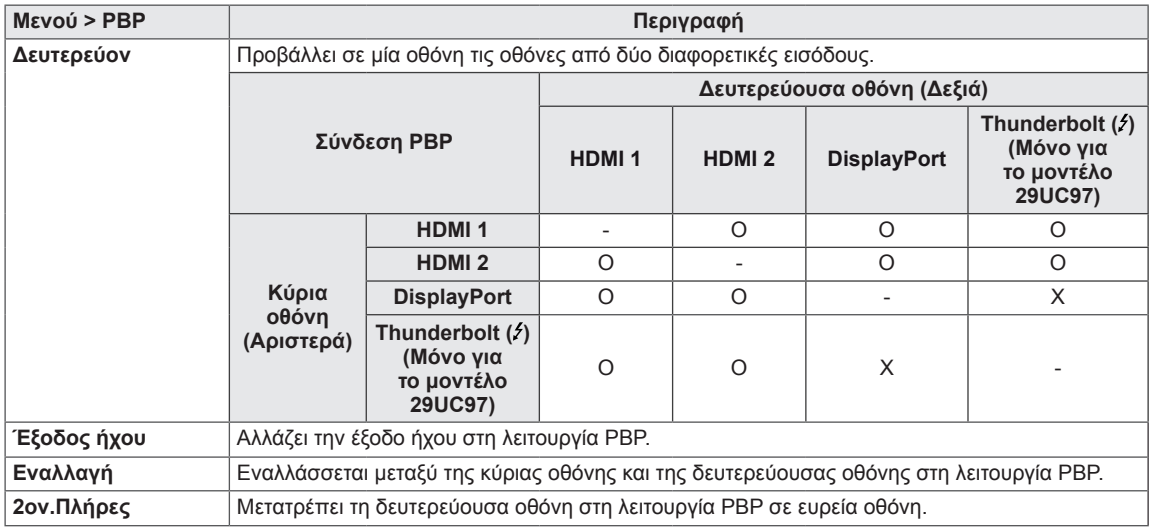

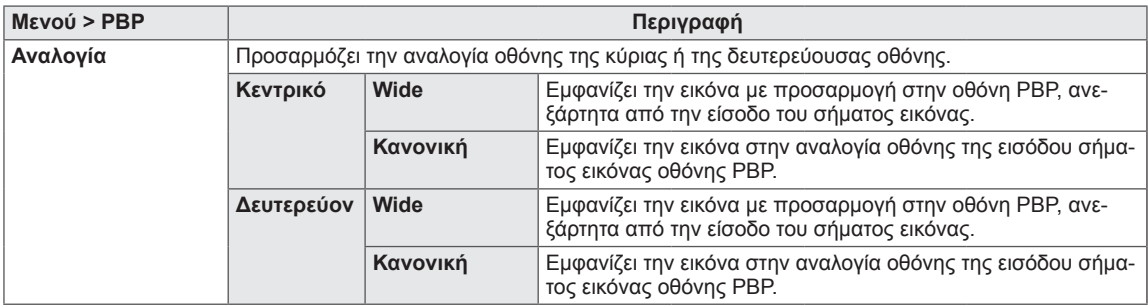

#### $\mathbf{I}$ **ΣΗΜΕΙΩΣΗ**

- Όταν το Sub mode (Δευτερεύουσα λειτουργία) είναι Off, τα μενού Έξοδος ήχου, Εναλλαγή, 2ον. Πλήρες και Αναλογία είναι απενεργοποιημένα.
	- Οι επιλογές Κεντρικό/Δευτερεύον για την Αναλογία απενεργοποιούνται αν δεν υπάρχει σήμα.
- Η βέλτιστη ανάλυση για τη λειτουργία PBP ορίζεται αυτόματα, όταν ορίζεται η λειτουργία PBP. (Μόνο για το μοντέλο 29UC97C)

#### <span id="page-23-0"></span>**Mode Εικόνας**

- 1 Για να προβάλετε το **μενού οθόνης**, πατήστε το **κουμπί joystick** στο κάτω μέρος της οθόνης και ανοίξτε το **Μενού**.
- 2 Μετακινήστε το joystick για να μεταβείτε στις επιλογές **Εικόνα > Mode Εικόνας.**
- 3 Ακολουθήστε τις οδηγίες που εμφανίζονται στην κάτω δεξιά γωνία της οθόνης, για να διαμορφώσετε τις επιλογές.
- 4 Για να επιστρέψετε στο ανώτερο μενού ή να ρυθμίσετε άλλα στοιχεία μενού, μετακινήστε το joystick προς τη θέση ◄ ή πατήστε (<sup>(</sup>) / OK).
- 5 Αν θέλετε να κλείσετε το μενού οθόνης, μετακινήστε το joystick προς τη θέση ◄ μέχρι να κλείσει το μενού.

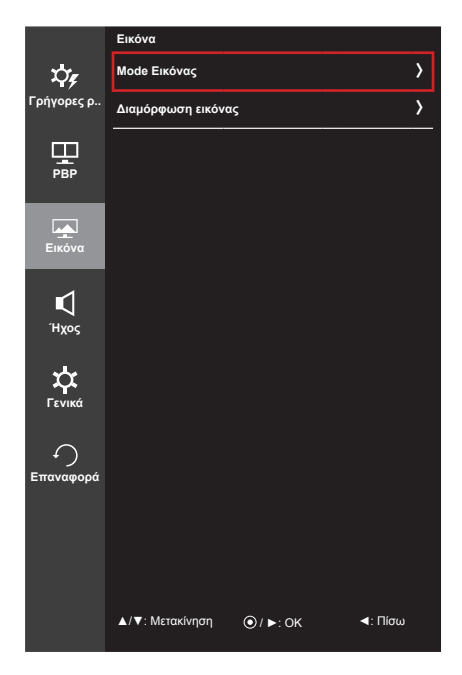

Κάθε επιλογή περιγράφεται παρακάτω.

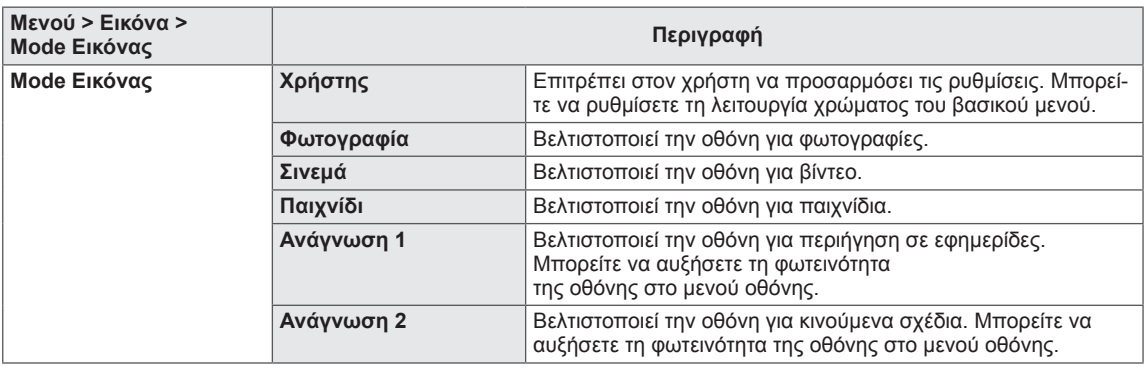

#### **ΣΗΜΕΙΩΣΗ**

• Αν το Mode Εικόνας δεν είναι Χρήστης, η λειτουργία SMART ENERGY SAVING θα γίνει αυτόματα Off.

#### <span id="page-24-0"></span>**Διαμόρφωση εικόνας**

- 1 Για να προβάλετε το **μενού οθόνης**, πατήστε το **κουμπί joystick** στο κάτω μέρος της οθόνης και ανοίξτε το **Μενού**.
- 2 Μετακινήστε το joystick για να μεταβείτε στις επιλογές **Εικόνα > Διαμόρφωση εικόνας**.
- 3 Ακολουθήστε τις οδηγίες που εμφανίζονται στην κάτω δεξιά γωνία της οθόνης, για να διαμορφώσετε τις επιλογές.
- 4 Για να επιστρέψετε στο ανώτερο μενού ή να ρυθμίσετε άλλα στοιχεία μενού, μετακινήστε το joystick προς τη θέση ◄ ή πατήστε (<sup>(</sup>) / OK).
- 5 Αν θέλετε να κλείσετε το μενού οθόνης, μετακινήστε το joystick προς τη θέση ◄ μέχρι να κλείσει το μενού.

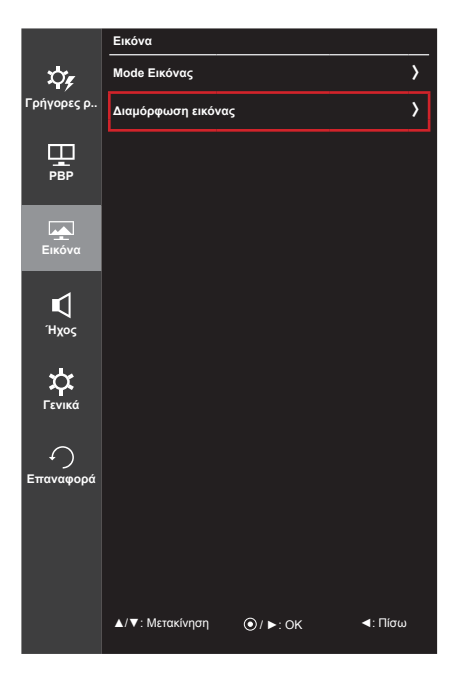

#### Κάθε επιλογή περιγράφεται παρακάτω.

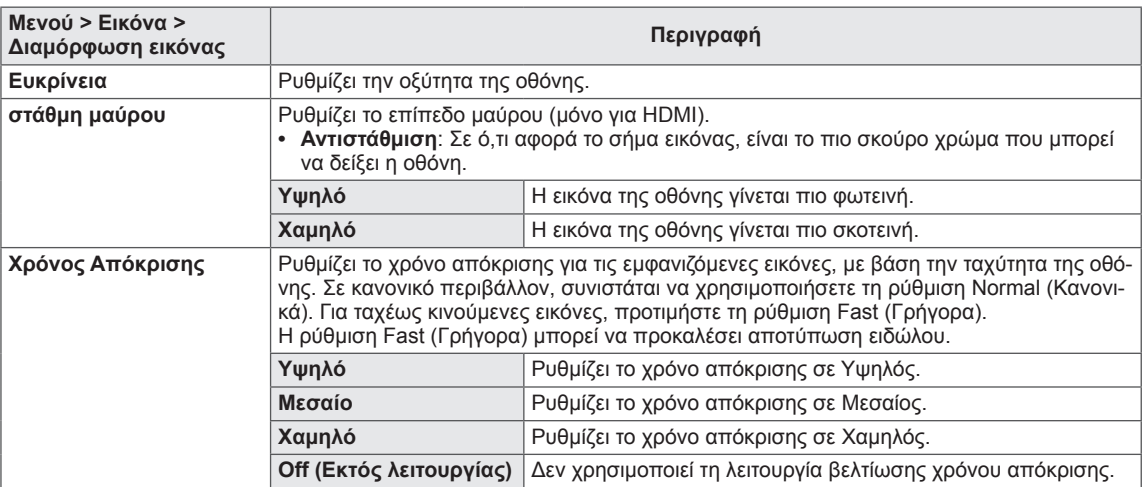

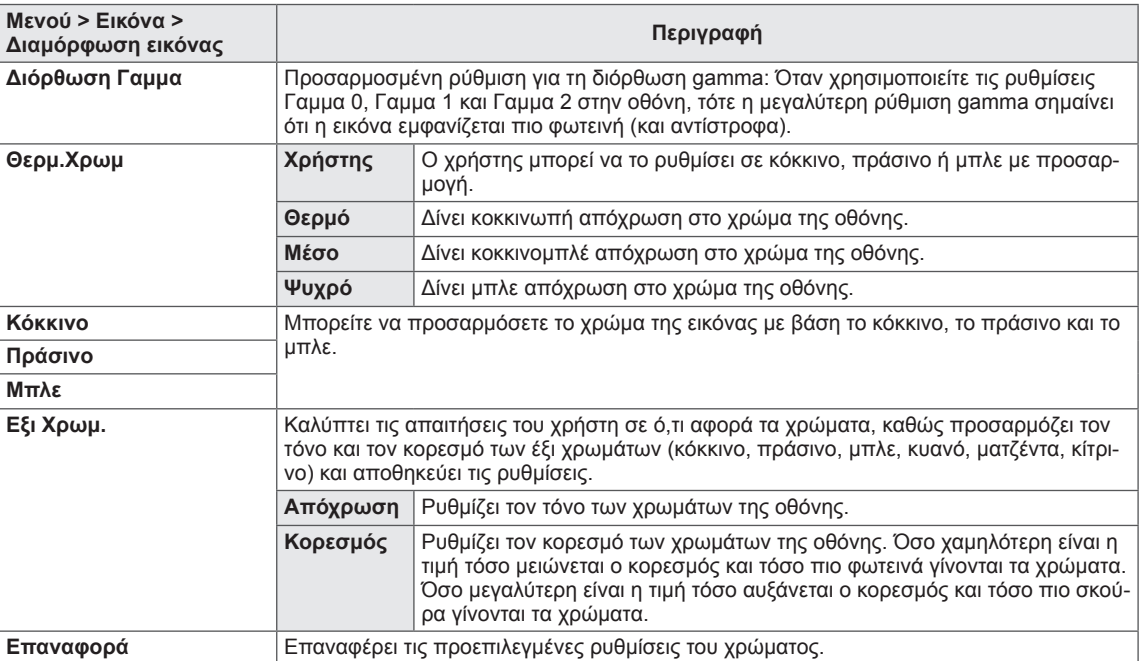

### <span id="page-26-0"></span>**Ήχος**

- 1 Για να προβάλετε το **μενού οθόνης**, πατήστε το **κουμπί joystick** στο κάτω μέρος της οθόνης και ανοίξτε το **Μενού**.
- 2 Μετακινήστε το joystick για να μεταβείτε στο στοιχείο **Ήχος**.
- 3 Ακολουθήστε τις οδηγίες που εμφανίζονται στην κάτω δεξιά γωνία της οθόνης, για να διαμορφώσετε τις επιλογές.
- 4 Για να επιστρέψετε στο ανώτερο μενού ή να ρυθμίσετε άλλα στοιχεία μενού, μετακινήστε το joystick προς τη θέση ◄ ή πατήστε (<sup>6</sup> / OK).
- 5 Αν θέλετε να κλείσετε το μενού οθόνης, μετακινήστε το joystick προς τη θέση ◄ μέχρι να κλείσει το μενού.

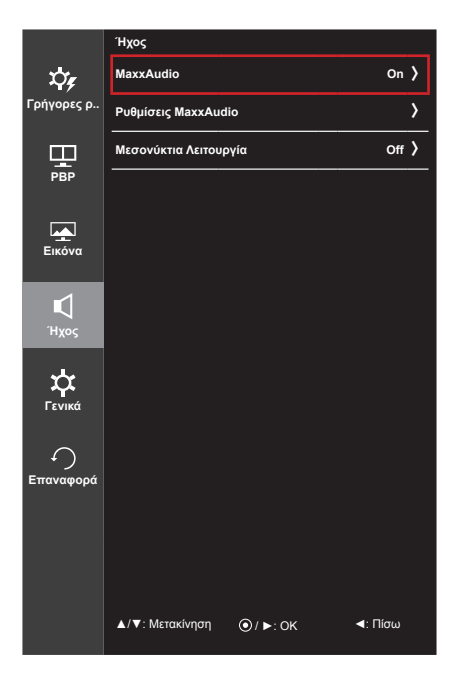

#### Κάθε επιλογή περιγράφεται παρακάτω.

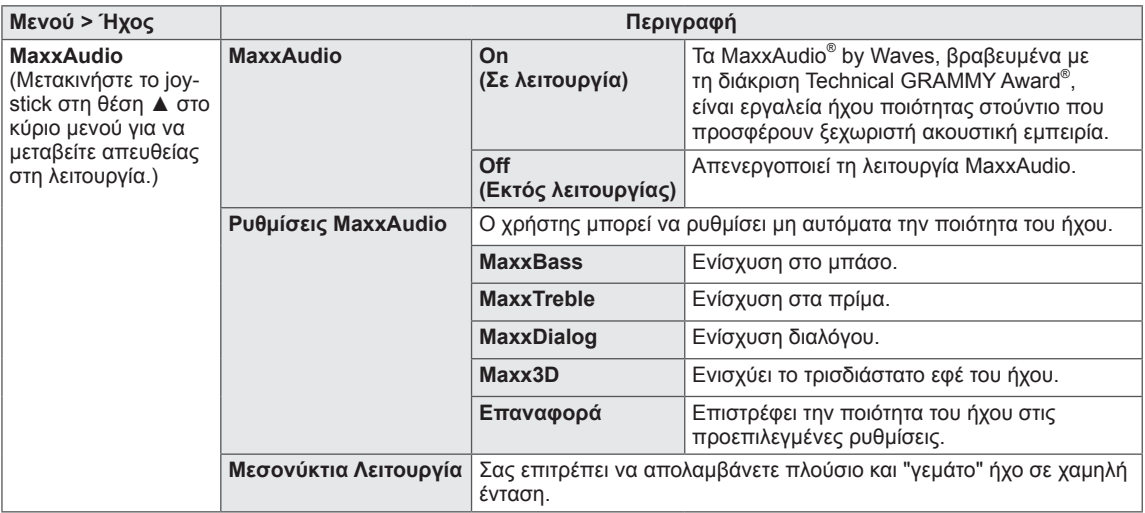

#### <span id="page-27-0"></span>**Γενικά**

- 1 Για να προβάλετε το **μενού οθόνης**, πατήστε το **κουμπί joystick** στο κάτω μέρος της οθόνης και ανοίξτε το **Μενού**.
- 2 Μετακινήστε το joystick για να μεταβείτε στο στοιχείο **Γενικά**.
- 3 Ακολουθήστε τις οδηγίες που εμφανίζονται στην κάτω δεξιά γωνία της οθόνης, για να διαμορφώσετε τις επιλογές.
- 4 Για να επιστρέψετε στο ανώτερο μενού ή να ρυθμίσετε άλλα στοιχεία μενού, μετακινήστε το joystick προς τη θέση ◄ ή πατήστε (<sup>(</sup>) / OK).
- 5 Αν θέλετε να κλείσετε το μενού οθόνης, μετακινήστε το joystick προς τη θέση ◄ μέχρι να κλείσει το μενού.

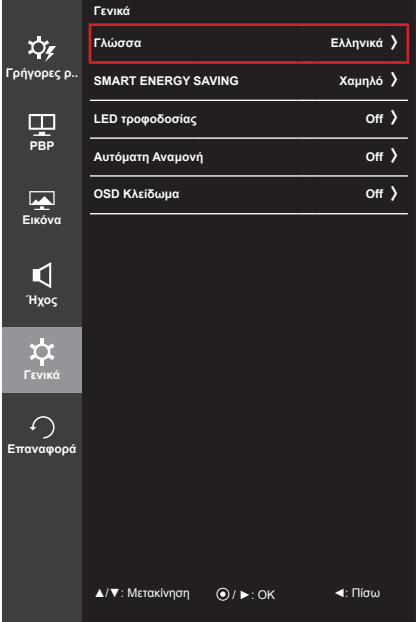

Κάθε επιλογή περιγράφεται παρακάτω.

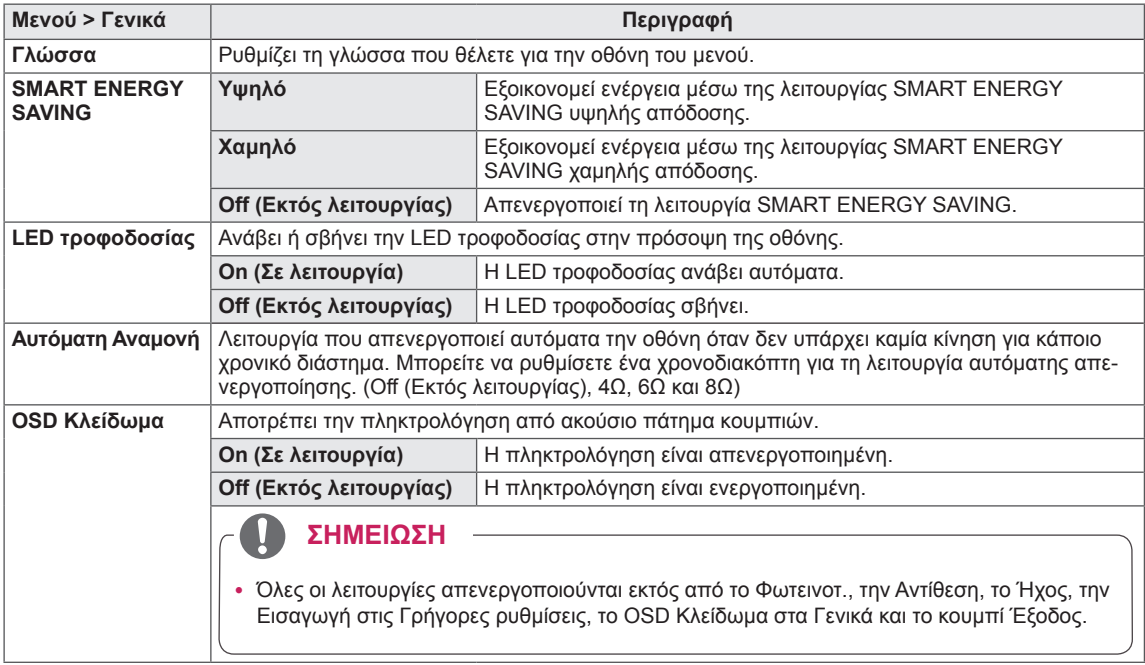

#### **ΣΗΜΕΙΩΣΗ**

• Αν το SMART ENERGY SAVING έχει ρυθμιστεί στην επιλογή Υψηλό ή Χαμηλό, το Mode Εικόνας θα γίνει αυτόματα Χρήστης.

#### <span id="page-28-0"></span>**Επαναφορά**

- 1 Για να προβάλετε το **μενού οθόνης**, πατήστε το **κουμπί joystick** στο κάτω μέρος της οθόνης και ανοίξτε το **Μενού**.
- 2 Μετακινήστε το joystick για να μεταβείτε στο στοιχείο **Επαναφορά**.
- 3 Ακολουθήστε τις οδηγίες που εμφανίζονται στην κάτω δεξιά γωνία της οθόνης, για να διαμορφώσετε τις επιλογές.
- 4 Για να επιστρέψετε στο ανώτερο μενού ή να ρυθμίσετε άλλα στοιχεία μενού, μετακινήστε το joystick προς τη θέση ◄ ή πατήστε (<sup>(</sup>) / OK).
- 5 Αν θέλετε να κλείσετε το μενού οθόνης, μετακινήστε το joystick προς τη θέση ◄ μέχρι να κλείσει το μενού.

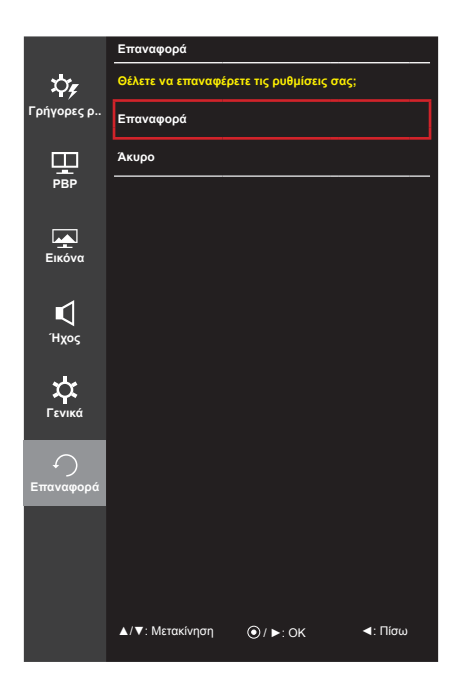

Κάθε επιλογή περιγράφεται παρακάτω.

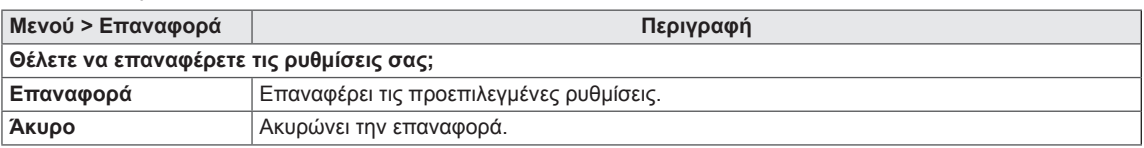

### <span id="page-29-0"></span>**ΑΝΤΙΜΕΤΩΠΙΣΗ ΠΡΟΒΛΗΜΑΤΩΝ**

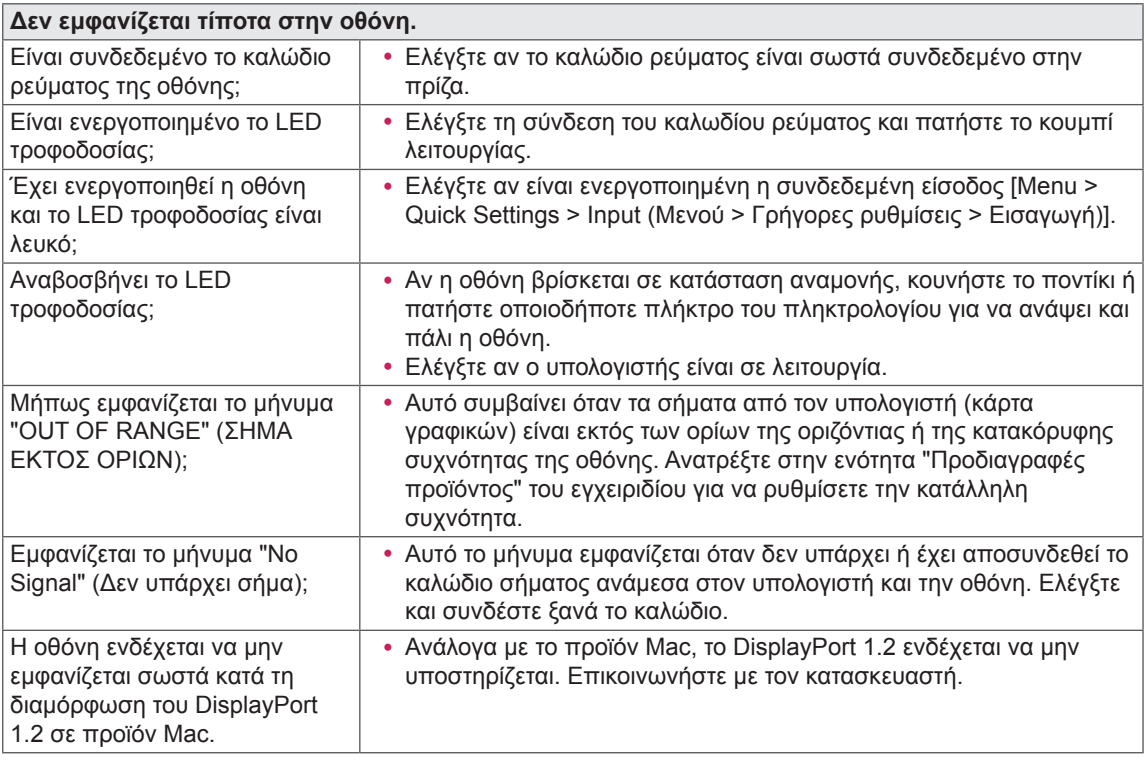

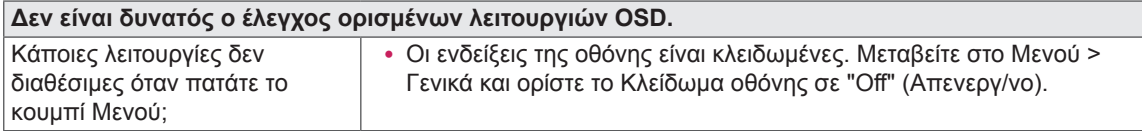

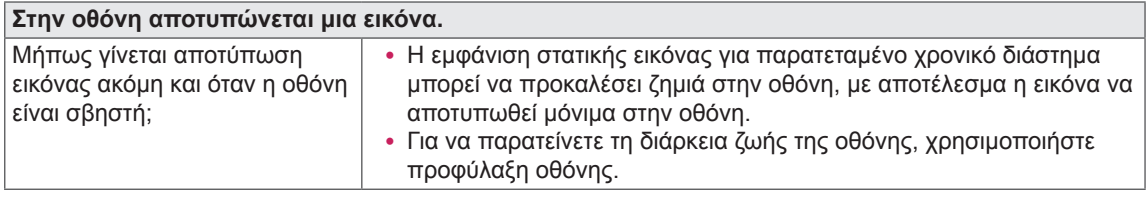

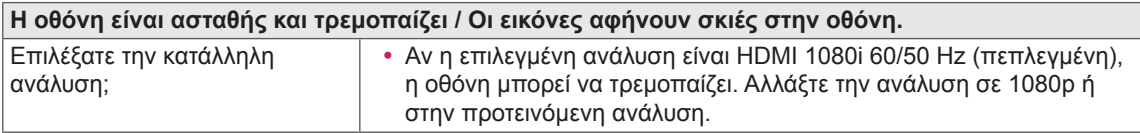

#### **ΣΗΜΕΙΩΣΗ**

- y **Vertical Frequency** (Κάθετη συχνότητα): Για να εμφανιστεί μια εικόνα, η οθόνη πρέπει να ανανεωθεί δεκάδες φορές ανά δευτερόλεπτο, σαν λαμπτήρας φθορισμού. Ο αριθμός των ανανεώσεων της οθόνης ανά δευτερόλεπτο ονομάζεται κάθετη συχνότητα ή ρυθμός ανανέωσης και μετριέται σε Hz.
- y **Horizontal Frequency** (Οριζόντια συχνότητα): Ο χρόνος που χρειάζεται για να εμφανιστεί μια οριζόντια γραμμή ονομάζεται οριζόντιος κύκλος. Αν ο αριθμός 1 διαιρεθεί με το οριζόντιο διάστημα, μας δίνει τον αριθμό των οριζόντιων γραμμών που εμφανίζονται ανά δευτερόλεπτο. Αυτό ονομάζεται οριζόντια συχνότητα και μετριέται σε kHz.

#### **ΣΗΜΕΙΩΣΗ**

- Ελέγξτε αν η ανάλυση ή η συχνότητα της κάρτας γραφικών βρίσκεται εντός του επιτρεπόμενου εύρους της οθόνης. Στην περιοχή **Control Panel > Display > Settings (Πίνακας Ελέγχου > Οθόνη > Ρυθμίσεις)** επιλέξτε την προτεινόμενη (ιδανική) ανάλυση.
- y Σε περίπτωση που δεν καταφέρετε να ορίσετε την προτεινόμενη (ιδανική) ανάλυση της κάρτας γραφικών, το αποτέλεσμα μπορεί να είναι θολό κείμενο, σκοτεινή οθόνη, περικομμένη περιοχή προβολής ή κακή ευθυγράμμιση της οθόνης.
- y Ο τρόπος ρύθμισης μπορεί να διαφέρει ανάλογα με τον υπολογιστή και το λειτουργικό σύστημα, ενώ ορισμένες αναλύσεις ενδέχεται να μην είναι διαθέσιμες ανάλογα με την απόδοση της κάρτας γραφικών. Στην περίπτωση αυτή, επικοινωνήστε με τον κατασκευαστή του υπολογιστή ή της κάρτας γραφικών για βοήθεια.
- Κάποιες κάρτες γραφικών μπορεί να μην υποστηρίζουν την ανάλυση 2560 x 1080. Αν η ανάλυση δεν εμφανίζεται, επικοινωνήστε με τον κατασκευαστή της κάρτας γραφικών σας.

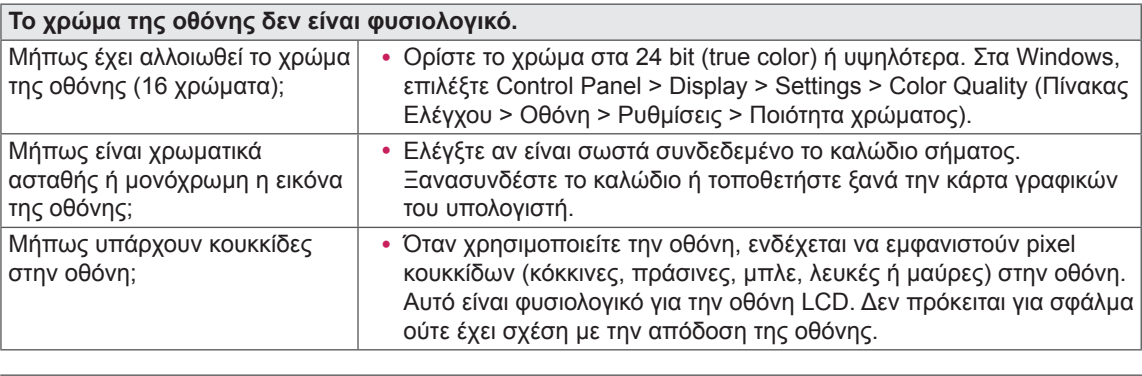

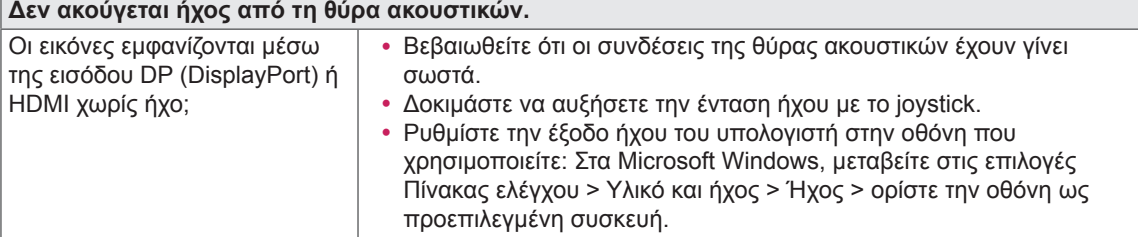

## <span id="page-31-0"></span>**ΠΡΟΔΙΑΓΡΑΦΈΣ ΠΡΟΪΌΝΤΟΣ**

#### 29UC97

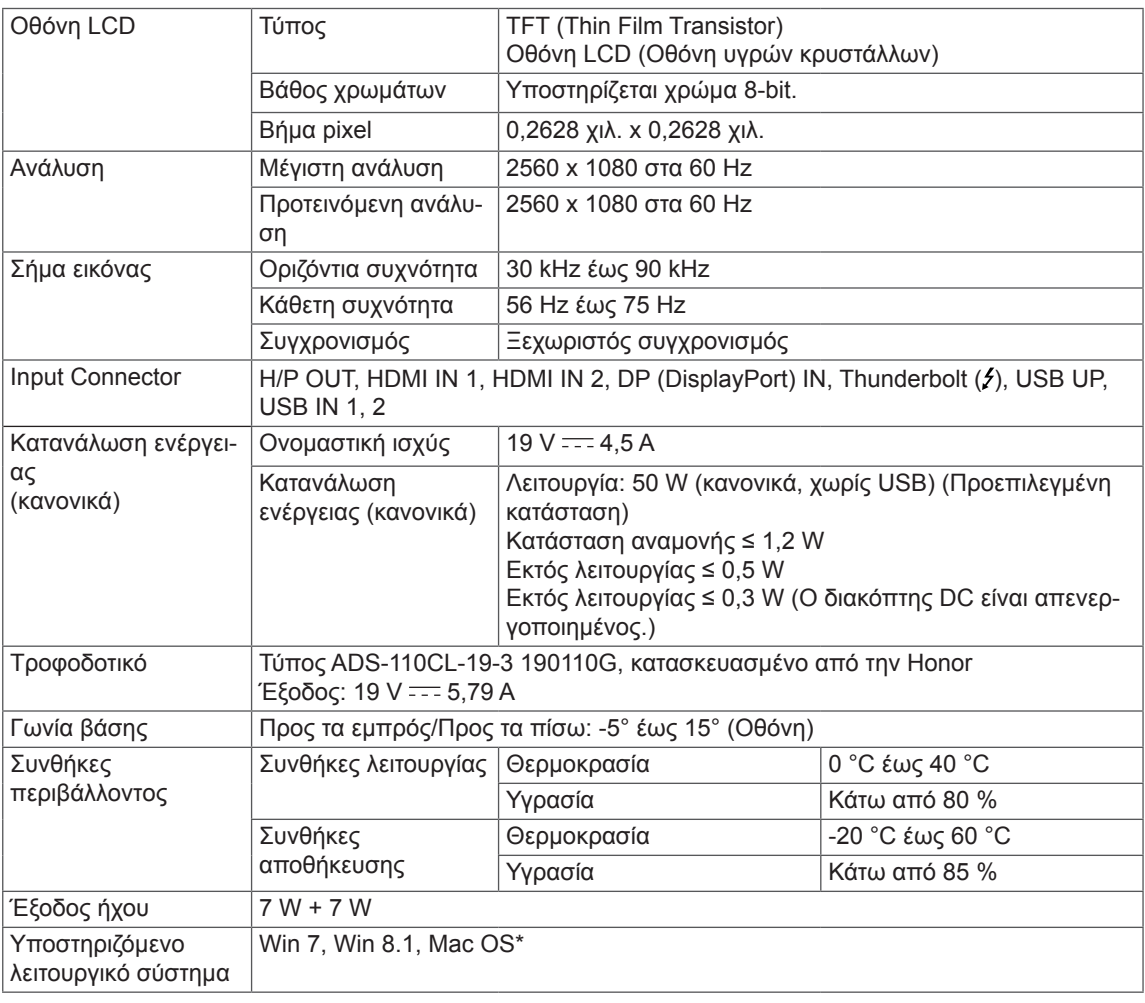

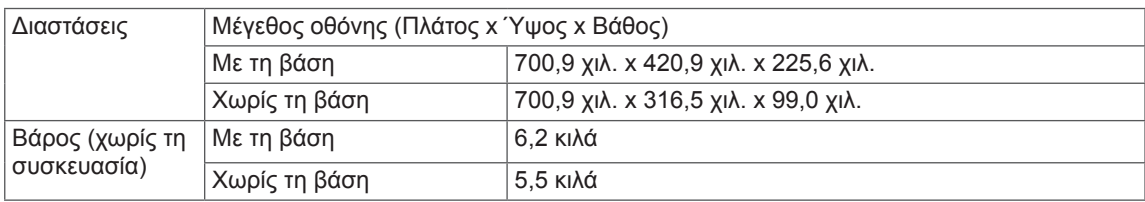

Οι προδιαγραφές μπορεί να αλλάξουν χωρίς προειδοποίηση.

\* Στα προϊόντα Mac ενδέχεται να μην υποστηρίζεται η συνιστώμενη ανάλυση ή ορισμένες λειτουργίες. (Για περισσότερες πληροφορίες, ανατρέξτε στο φυλλάδιο πληροφοριών υποστήριξης για Mac το οποίο παρέχεται ξεχωριστά.)

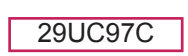

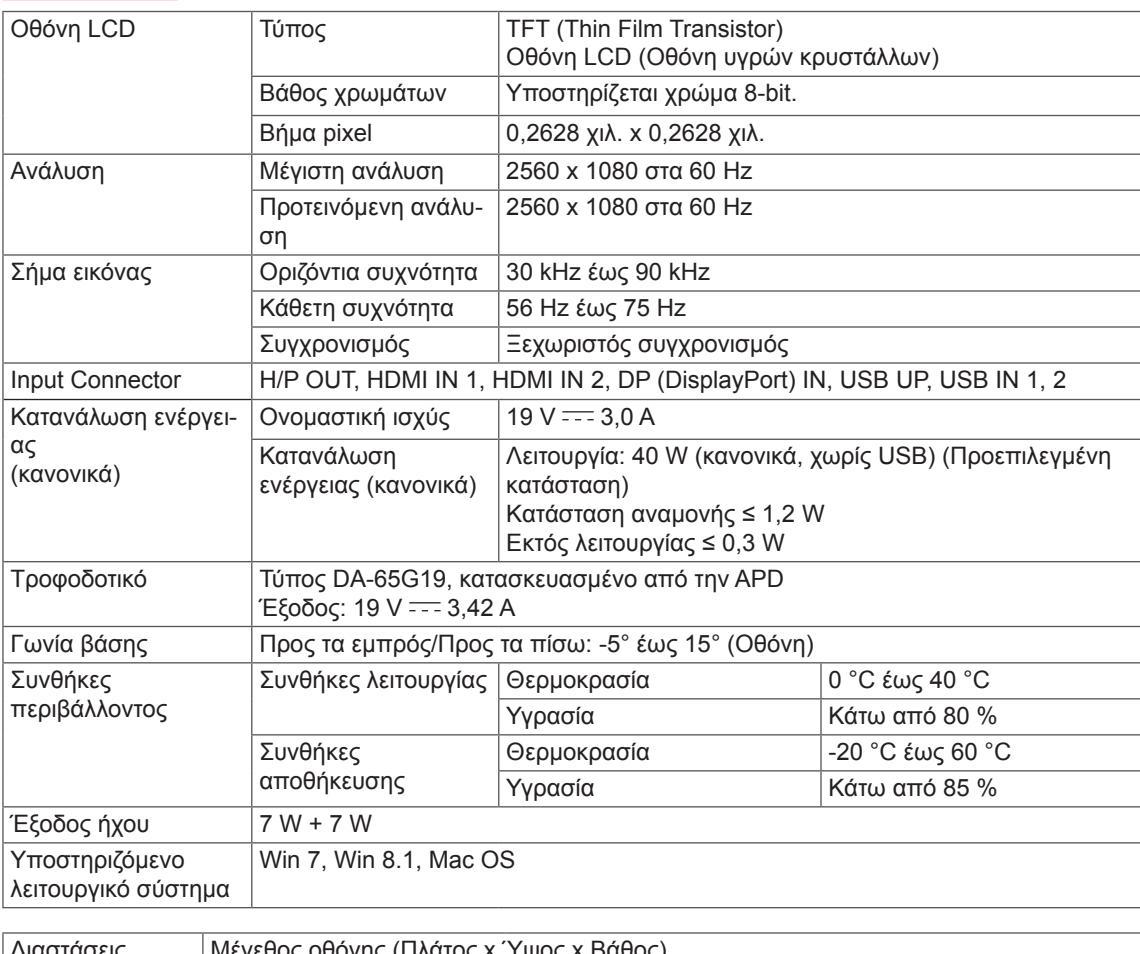

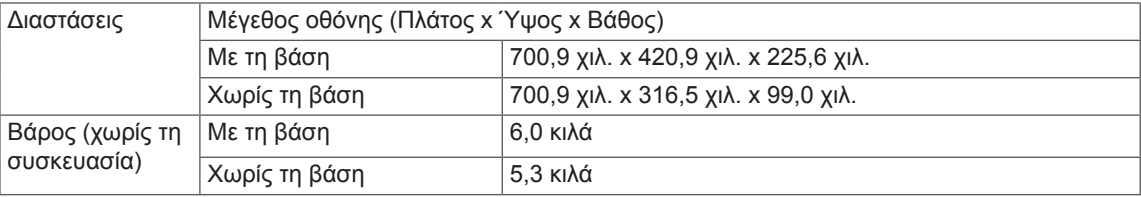

Οι προδιαγραφές μπορεί να αλλάξουν χωρίς προειδοποίηση.

### <span id="page-33-0"></span>**Λειτουργία εργοστασιακής υποστήριξης**

29UC97 **(Λειτουργία προκαθορισμένων ρυθμίσεων, HDMI/DisplayPort/Thunderbolt PC)**  29UC97C **(Λειτουργία προκαθορισμένων ρυθμίσεων, HDMI/DisplayPort PC)**

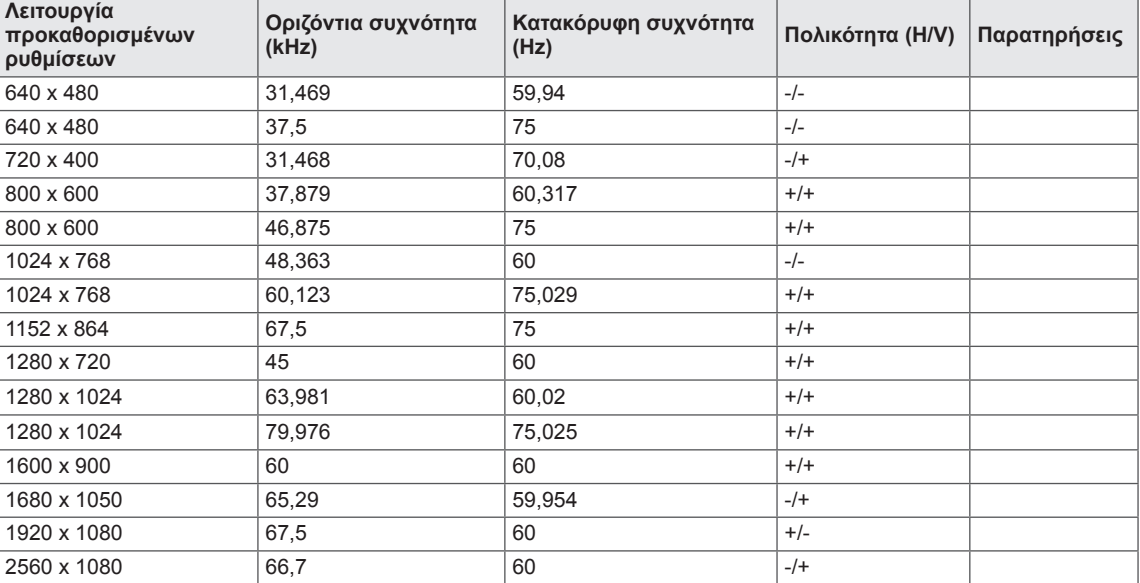

### **Χρονισμός HDMI (βίντεο)**

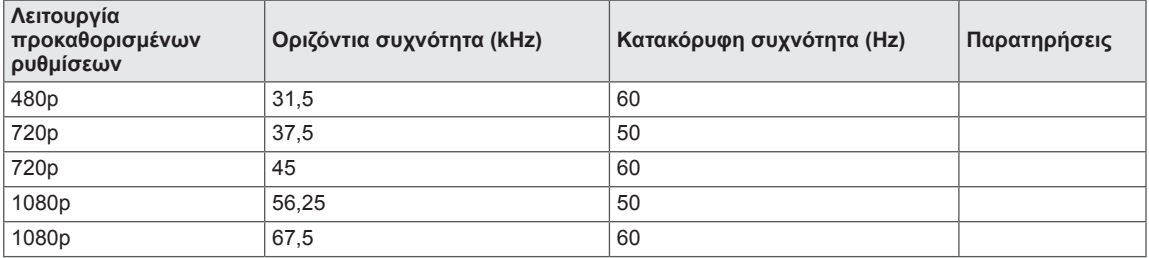

### **LED τροφοδοσίας**

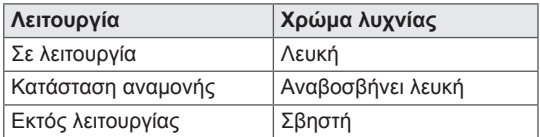

## <span id="page-34-0"></span>**ΣΩΣΤΗ ΣΤΑΣΗ ΣΩΜΑΤΟΣ**

### **Σωστή στάση του σώματος για χρήση της οθόνης**

Ρυθμίστε την οθόνη έτσι ώστε να μπορείτε να τη βλέπετε άνετα με μικρή γωνία προς τα κάτω από το φυσικό επίπεδο των ματιών σας.

- Κάθε ώρα να κάνετε ένα διάλειμμα γύρω στα δέκα λεπτά. Έτσι μειώνετε την κούραση που προκαλεί η πολύωρη χρήση.
- y Ρυθμίστε τη γωνία της βάσης από -5° έως 15°. Έτσι θα έχετε την καλύτερη δυνατή προβολή στην οθόνη.

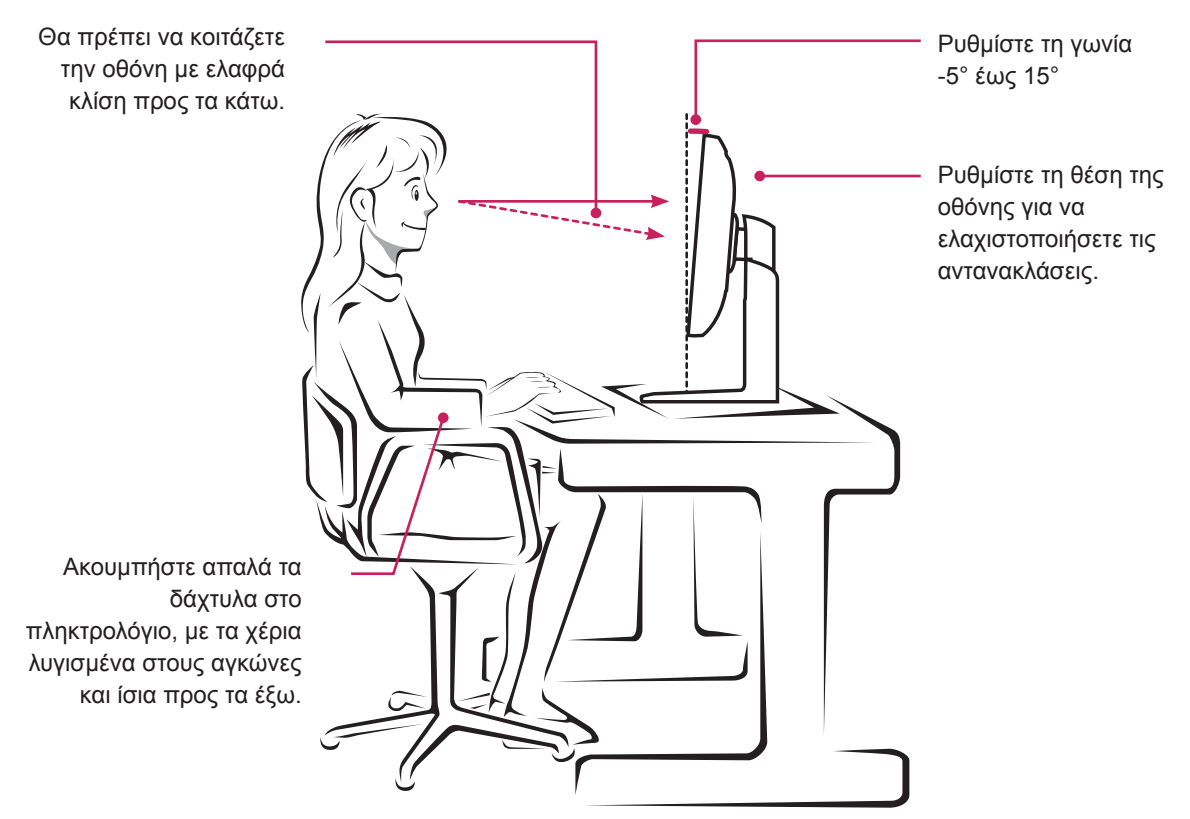

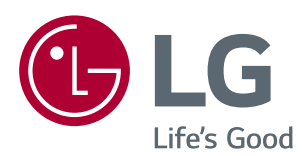

Αυτή η συσκευή πληροί τις προδιαγραφές ηλεκτρομαγνητικής συμβατότητας για οικιακές συσκευές (κλάσης B) και προορίζεται για οικιακή χρήση. Αυτή η συσκευή μπορεί να χρησιμοποιηθεί σε όλες τις περιοχές. Διαβάστε προσεκτικά το εγχειρίδιο χρήστη (CD) και φυλάξτε το σε κοντινό σημείο. Έχετε υπόψη ότι η ετικέτα του προϊόντος παρέχει πληροφορίες για την τεχνική υποστήριξη.

As an ENERGY STAR® Partner LGE U. S. A., Inc. has determined that  $\ell$  this product meets the ENERGY **ENERGYSTAR** STAR<sup>®</sup> guidelines for energy efficiency.

Refer to ENERGY STAR.gov for more information on the ENERGY STAR® program.

ENERGY STAR® is a set of power-saving guidelines issued by the U.S.Environmental

Protection Agency (EPA).

Μοντέλο

Αριθμός σειράς